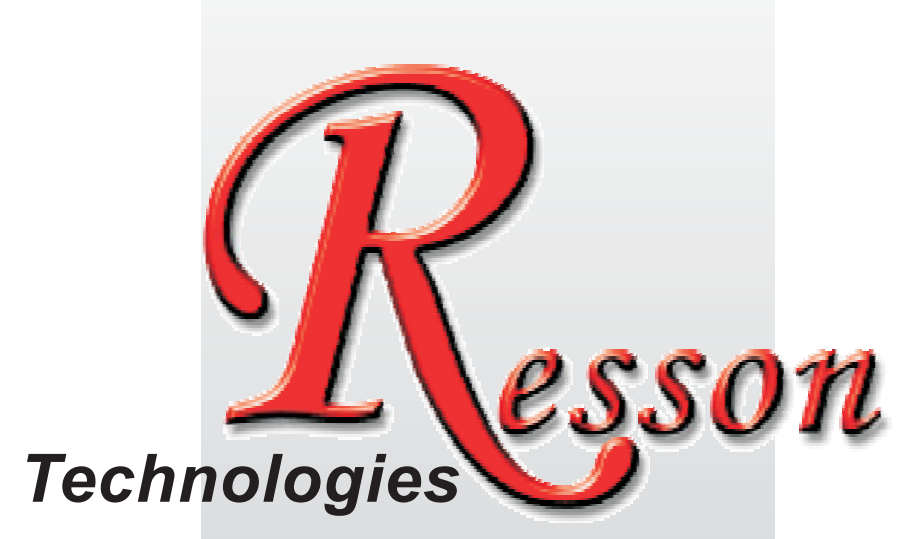

*The People that Always Committed to Quality, Technology & Innovation*

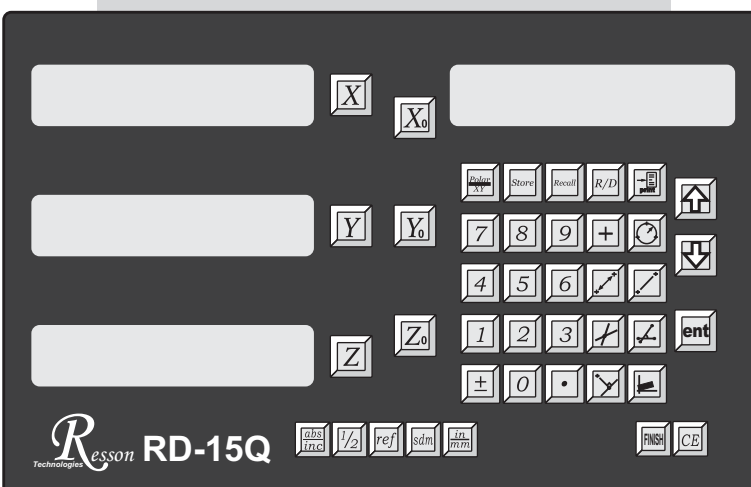

# **RD-15Q**

**Digital Readout System Operation Manual (2D Geomentric Measurement)**

# **Resson Technologies Co., Ltd.**

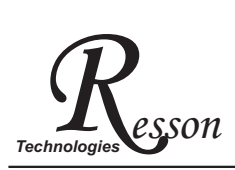

### **Notes in Operation**

### **Note before using this display**!

#### Use the defined voltage

The rated power voltage supplied to this display should be 100V~230V, select correct voltage supply and try best supplying the power from lighting power line! Since the power circuit would become unstable under frequent power on/off and cause instant strong interference or even power shutdown; take special note on it!

#### Ground the display!

To guaranty user safety and stable & reliable system work, we strongly request user connecting the attached ground line (3-m yellow-green cable packed in the packaged box to the FC terminal at back of display to make good grounding connection!

Insert each axis optic rule into correct position before turning on display; if doing the turn inversely, it might burn out the electronic devices in the optic ruler!

- Do not operate this display in elevated ambient temperature or under high humidity!
- Do not operate this display in strong electric field, magnetic field or noisy environment, or by electric machine that would be the main reason making system act in error!
- Use dry, soft cloth to wipe cleaning display surface!
- $\blacksquare$  For stain hard to remove, use soft cloth wet by neutral detergent to clean it up!
- Do not use gasoline, diesel fuel, kerosene or alcohol to wipe cleaning the display surface!
- Do not use compressing air gun to blow display and optic scale assembly since it would blow oil, moisture, dust or chips into them from seam and cause system unstable and damage!

#### **Elaborate maintenance, correct operation;**

#### **Extend operation lifetime and stabilize work performed**

**Thanks for buying our product! To use it correctly, read this Operation Manual carefully and in details.**

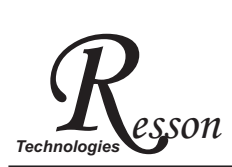

### **RD-15Q Specification**

#### **RD-15Q Specification :**

Number of axes : 2、3 Reslution : 0.01mm/0.005mm/0.002mm/0.001mm/0.0005mm/0.0002mm/0.0001mm Display function : 8-digit LED Response speed : 60m (198.6feet)/min Quantizing error : 1 count Power source:  $AC100V \sim 230V / 50 \sim 60Hz / 20VA$ Temperature fange : Service: $0 \sim 40^{\circ}C$  / Storage: $-20 \sim 70^{\circ}C$ 

### **Linear Encoter (Scales) Electrical connector :**

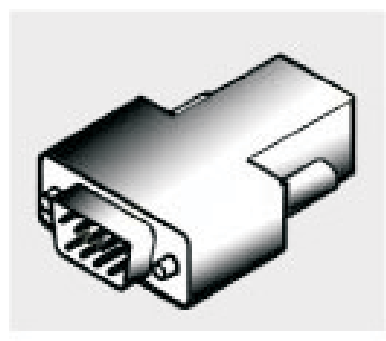

D-sub 9 pins connector

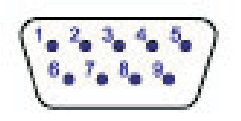

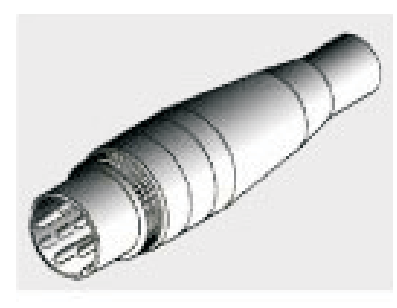

DIN 7 pins connector

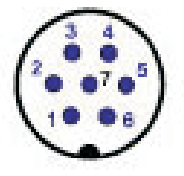

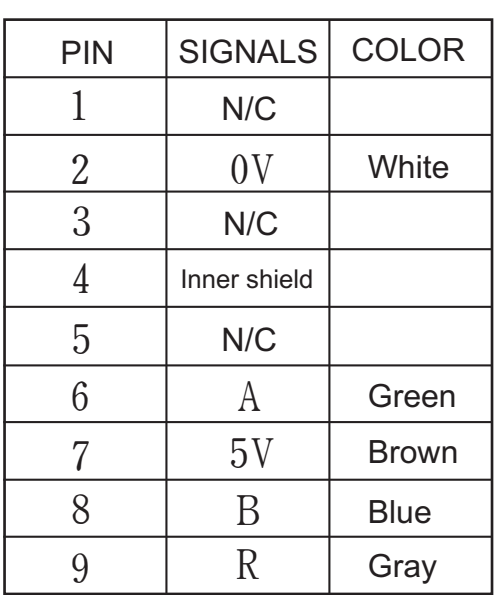

N/C : No Connection

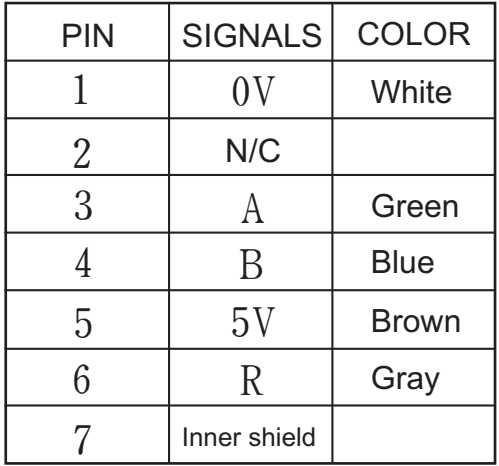

N/C : No Connection

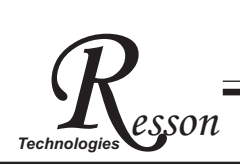

### *Technologies* **RS-232C output Interface**

### **RS232 output port**

This display has RS232-C output port facilitating user to print out the measuring result or connect it to a computer; the port's picture is as below.

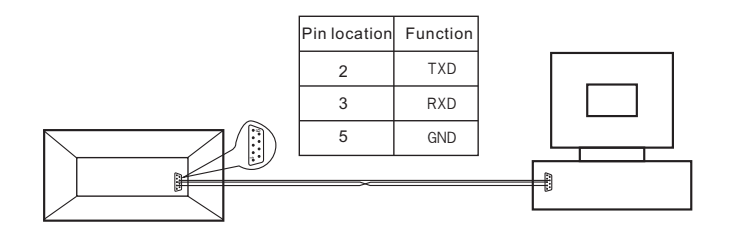

The display's RS232 output port transmission parameters are:

RAUD RATE : 57600/19200/9600/4800/2400/1200bps DATA : 8 data bits STOP BITS : 1 stop bit

Through the display's RS232 output port, we can output display data to a computer or send the output or reset command to display from the computer; such as asking axis X to reset CX, axis Y to reset CY and axis Z to reset CZ.

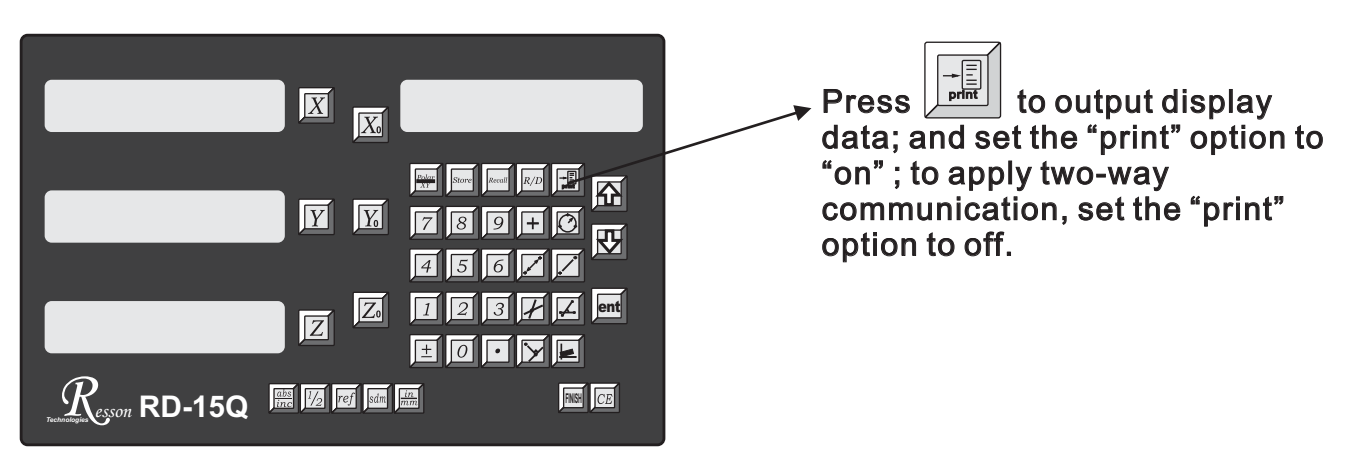

#### **RS232 output function**

User may select EPSON LQ-300+RS232 as the working printer; set speed to 19200bps and turn on the print to standby.

# **The back shell plug seat of DRO.**

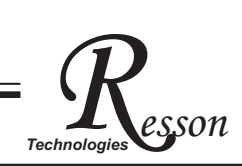

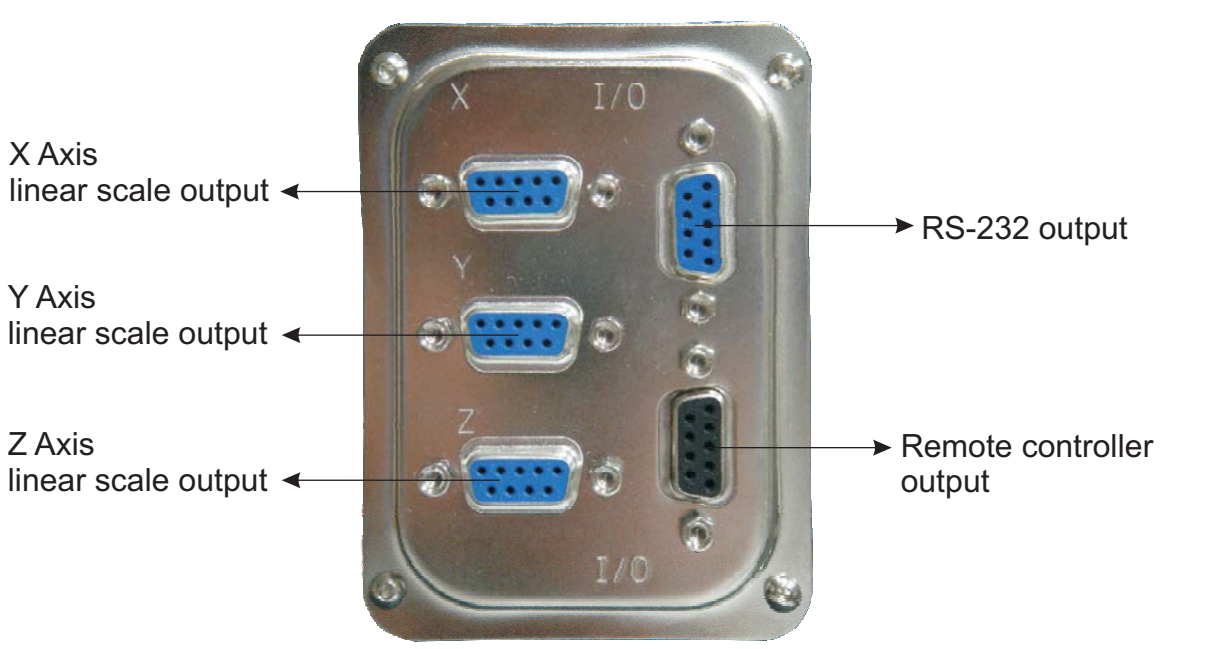

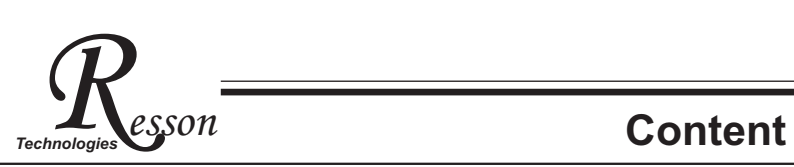

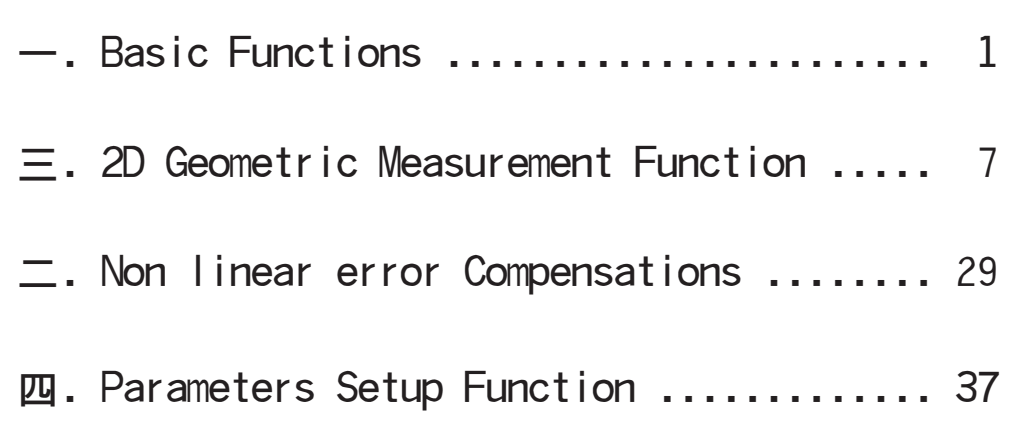

### *Resson* **Basic Functions** *Technologies*

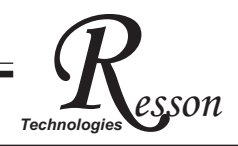

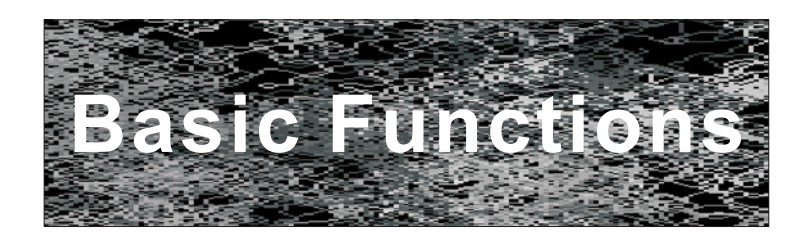

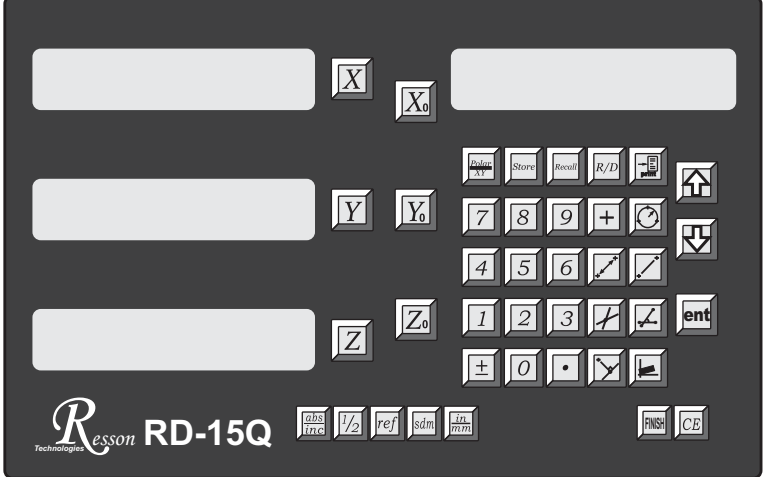

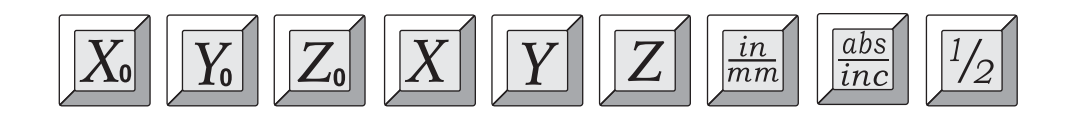

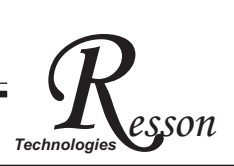

#### **Basic Functions**

RD-15Q is specially designed for the use in Optical Profile Projector, 2D CCD Vision Measurement Machines, Tools Microscope & etc. It provides basic DRO functions as well as geometric calculation functions for data processing in 2D measurements.

#### **Key layout in front Panel**

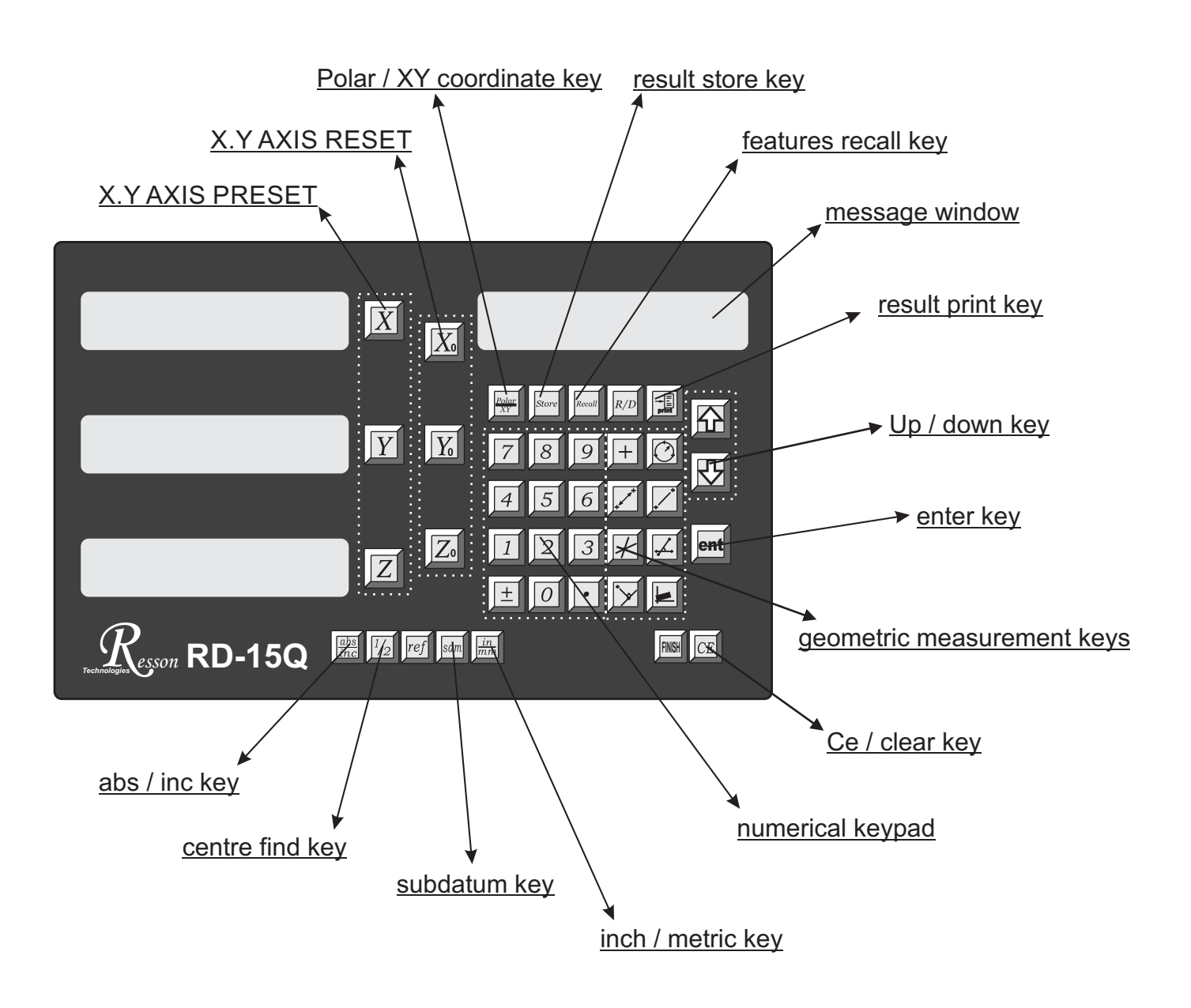

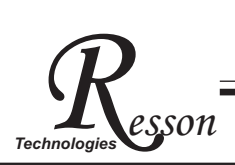

#### **Set Display to Zero**

**Purpose :** Set the current position for that axis to zero

**Example :** To set the current **X Axis** position to **zero** 

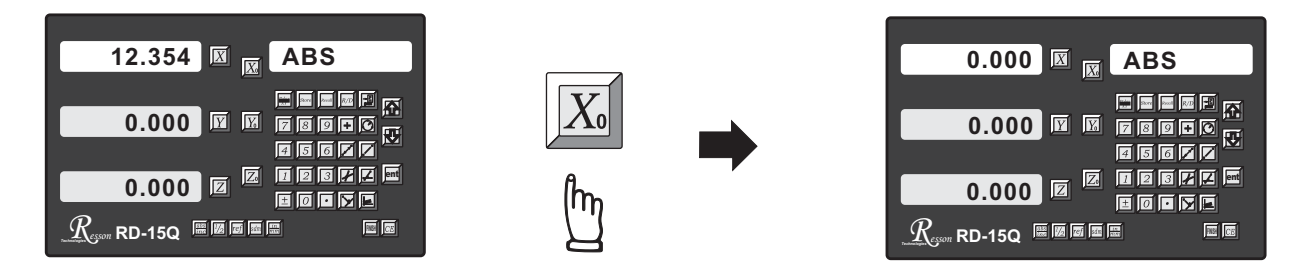

#### **Inch / Metric Display Conversion**

**Purpose :** Switches between inch and metric display

**Example 1 :** Currently in inch display, to switch to metric display

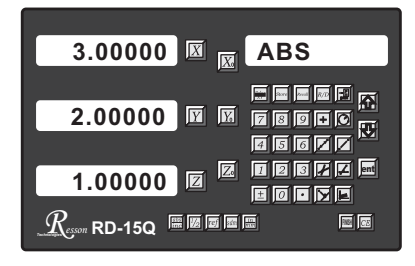

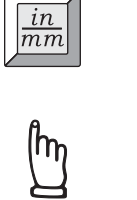

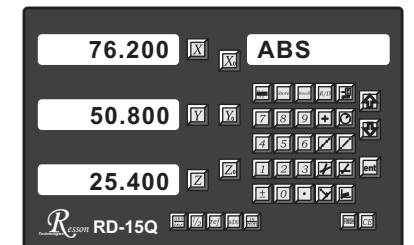

**Example 2 :** Currently in metric display, to switch to inch display

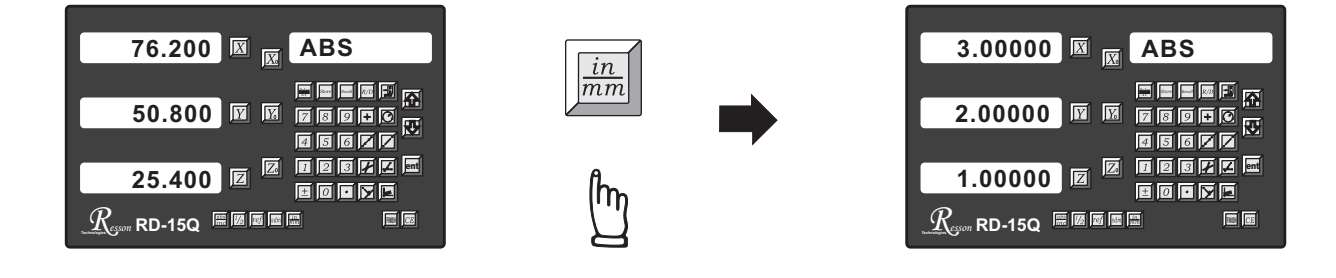

#### **Enter Dimensions**

**Example :** To set the current **X Axis** position to **45.800 mm Purpose :** Set the current position for that axis to an entered Dimension

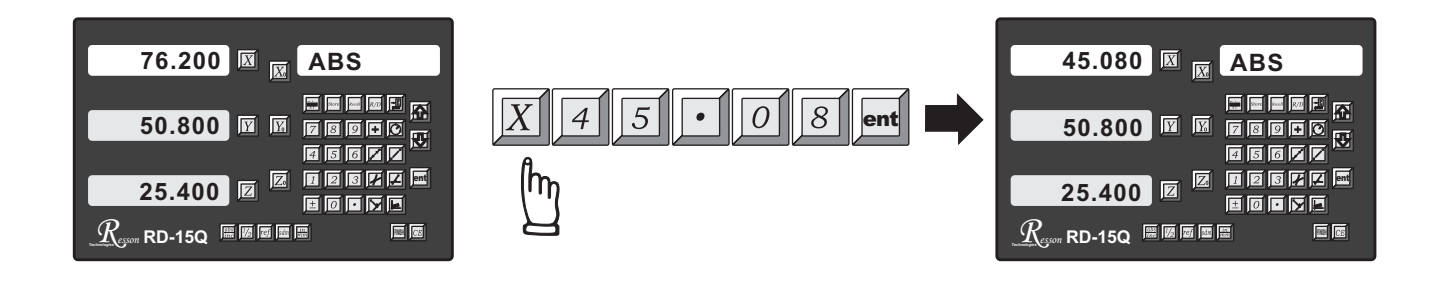

#### **ABS / INC Coordinates display switches**

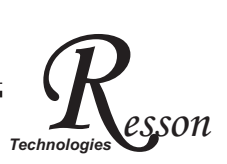

**RD-15Q** provides two sets of basic coordinate display, they are ABS (absolute) and **INC** (incremental) displays. **Purpose :**

> During machining operations, the operator can *store the work piece datum ( zero position* ) in ABS coordinate, then switch to **INC** coordinate to continue machining *operations.*

axis in **INC** coordinate for relative position machining. The work piece datum ( work piece zero position ) is still retained in ABS coordinate by the RD-15Q. The operator is then free to zero the axes or preset any dimensions into any

Operator can then toggle between **ABS** (absolute) and **INC** (incremental) coordinates without losing the work piece datum ( work piece zero position ).

**Example 1 :** Currently in ABS display coordinate, to switch to **INC** display coordinate

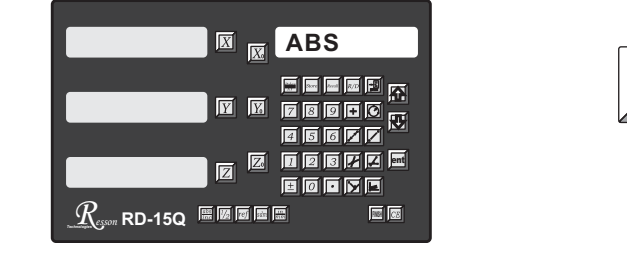

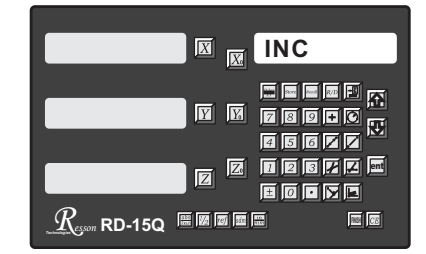

**Example 2 :** Currently in **INC** display coordinate, to switch to **ABS** display coordinate

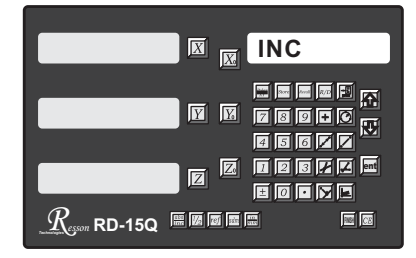

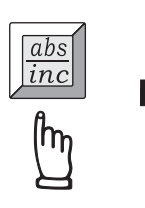

 $ab$ 

in c

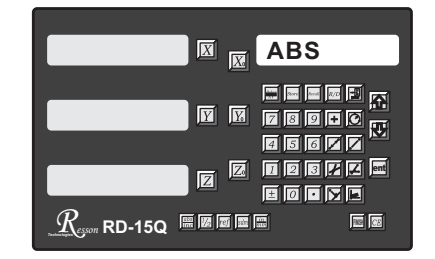

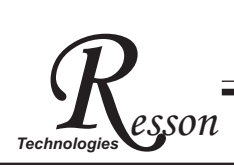

#### **Centre-find**

- **Purpose : RD-15Q** provides the centre-find function by halving the current display coordinate, so that the zero point of the work piece is located at the centre of the work piece.
	- **Example** : To set the X Axis zero point at the centre of the work piece.
		- **Step 1 :** Locate the edge finder at one end of the work piece, then zero the X Axis.

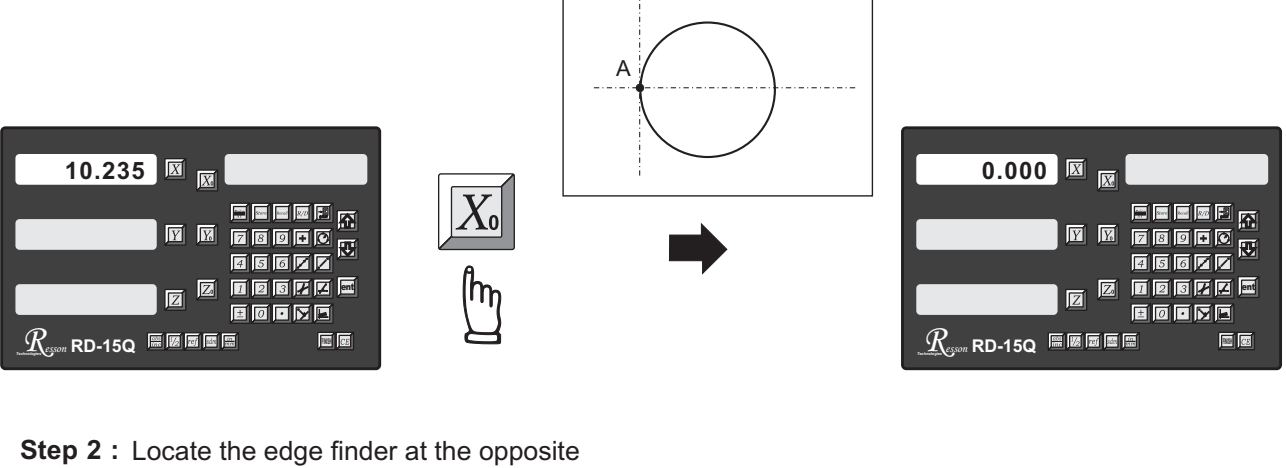

end of the work piece.

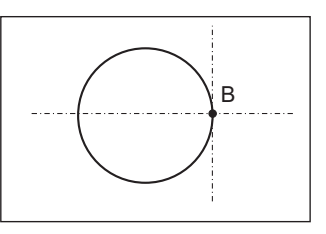

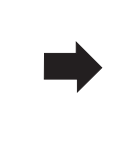

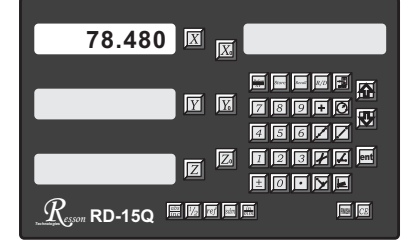

**Step 3 :** Then half the display coordinate using centre-find function as per follows:

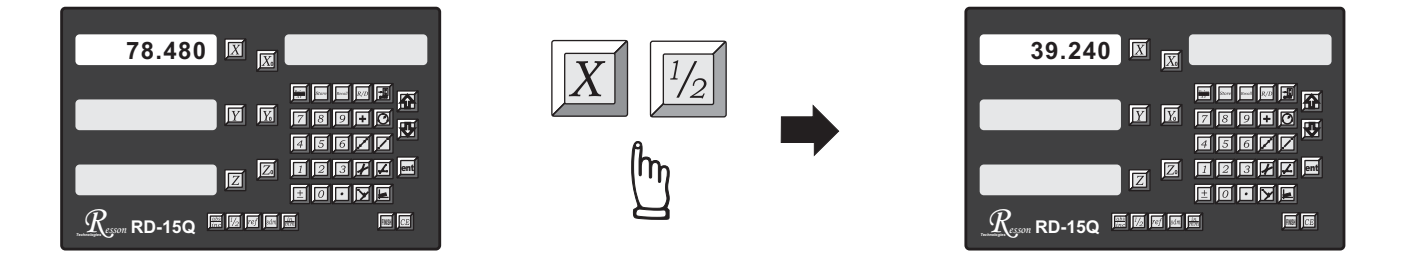

Now the X Axis zero point ( 0.000 ) is located at the X centre of the work piece.

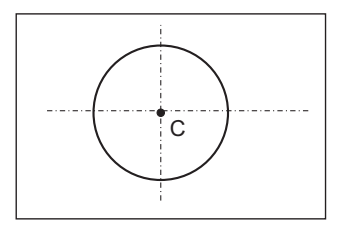

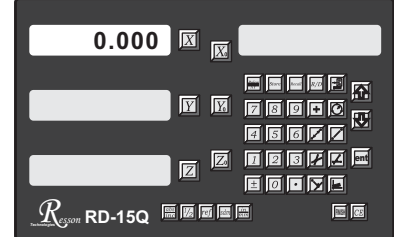

Geometric Measurement functions *Resson* 

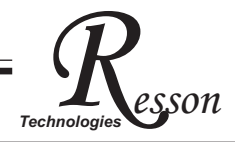

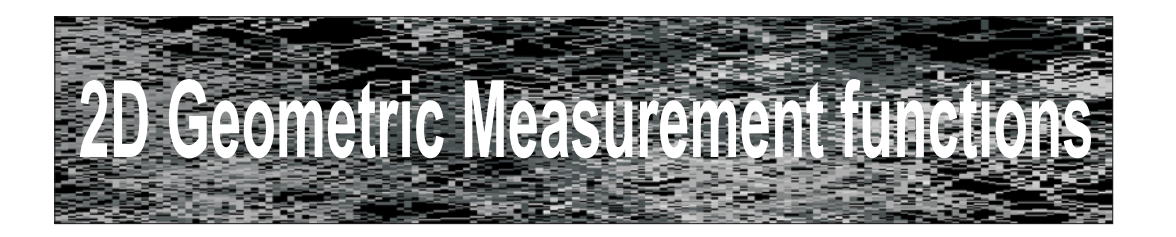

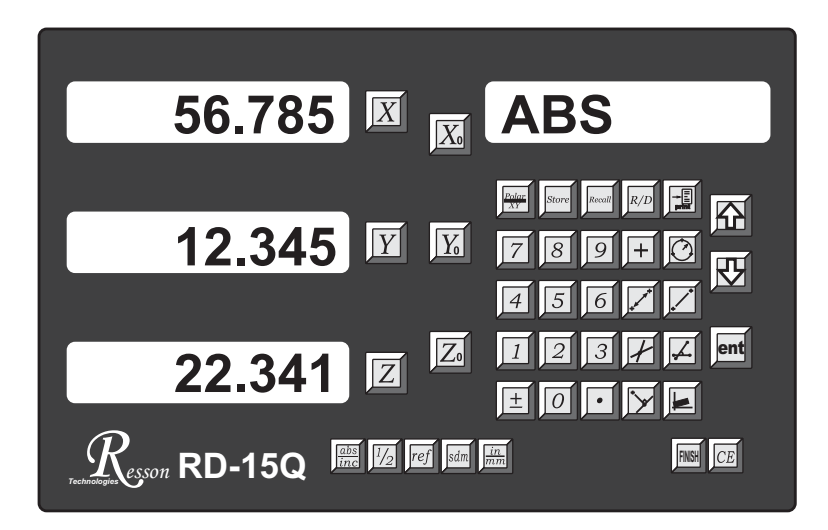

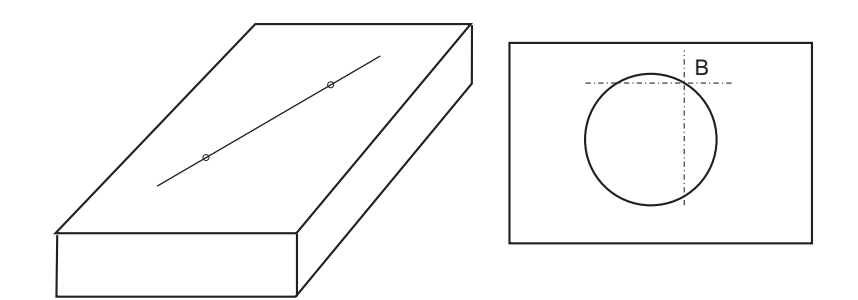

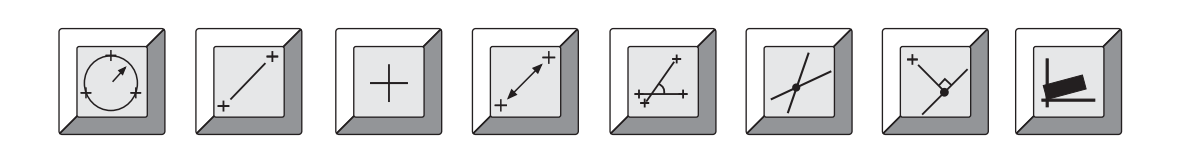

#### *<u>Geometric Measurement functions</u>*

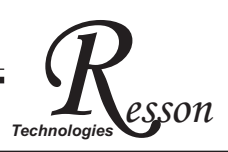

#### **Geometric measurement functions**

RD-15Q counter provides various 2D geometric measurement calculation function for the ease of 2D measurements in Optical Profile Projector, 2D CCD vision measurement machine, tool maker microscope and etc..

Key panel layout for geometric measurement functions

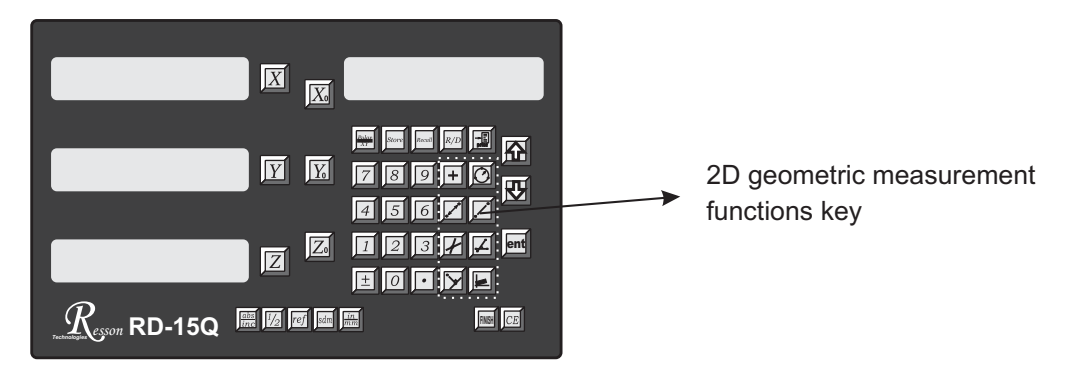

2D geometric measurement functions keys :

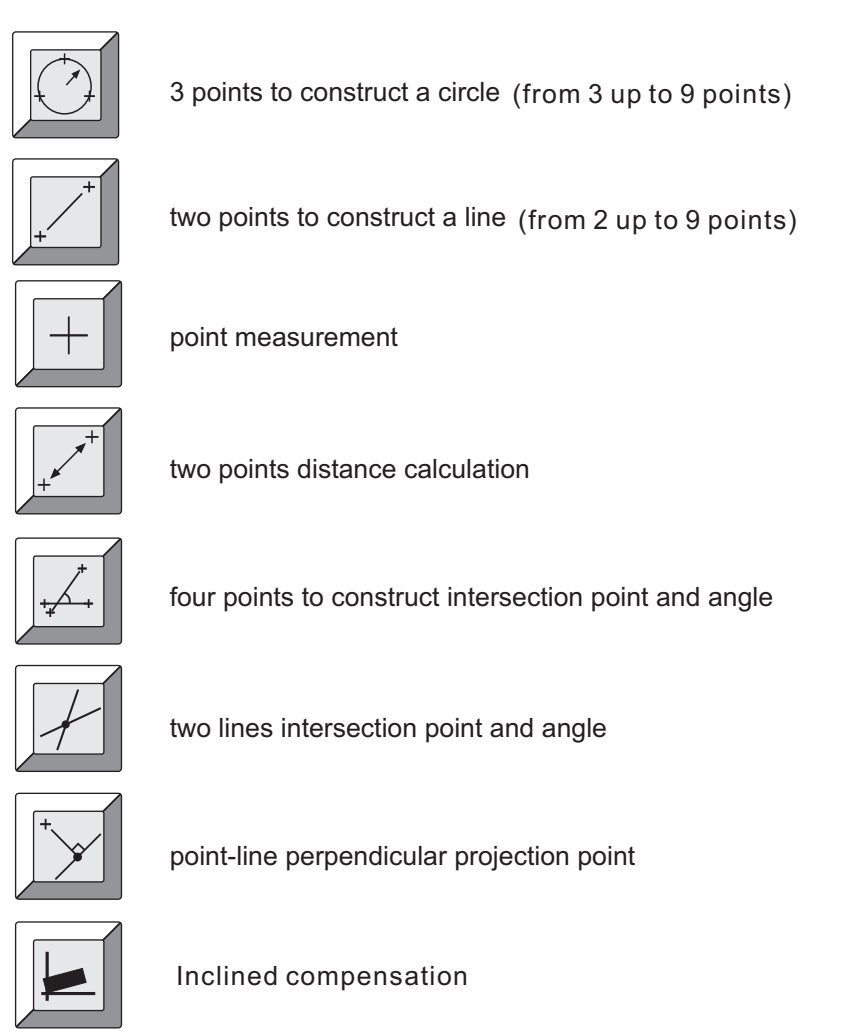

All measurement results can be exported out via the RS-232 interface port of RD-15Q, a small line printer is built in the DRO holding arm of the RP1 projector, all measurement result can be printed out in that line printer for record purpose..

# *Resson*  $F^{son}$  Geometric Measurement functions & concept of features

- $\overline{\mathbb{Z}}$ all geometric elements in RD-15Q are called **feature**, such as point, line, circle. and etc. RD-15Q can store totally 100 features in the non-volatile memory, all features are labeled by feature no, they are feature 0 to feature 99. In RD-15Q's calculation, the point feature and the circle feature are the same, the centre of the circle in circle feature are treated as a point feature. **Please** notice all features memory are reference to the ABS coordinate. Therefore, all geometric features are in same work piece plane no matter they are measured under different sub-datums.
- $\Box$ The are 10 set of work coordinates in RD-15Q, they are ABS, Sd.1 to Sd.9. The ABS is the main coordinate, the Sd.1 to Sd.9 are sub-datums for ease of measurement and temporary reference. Since all features memory are reference to ABS coordinate, if the measured features is stored in the RD-15Q's feature memory, all measurements are in same reference datum no matter they are measured in different sub-datums. It is also very import that the ABS coordinate cannot be reset during the measurement of one work piece.
- $\overline{\mathbb{E}}$ The INC coordinate in RD-15Q is a very special coordinate, this coordinate are a temporary coordinate used by many geometric calculation functions in RD-15Q. For example, it is preset to the centre position for 3 point circle measurement function after calculation, it is also preset to all point calculated position for the function such as four point angle, two lines intersection, point-line perpendicular projection point. Therefore, it should never be used as sub-datum point coordinate of the work piece.

#### **3 points to construct a circle funcion**

#### **1) 3 points to construct a circle function**

**Purpose:** To pick three point from the circle or arc feature in the work piece, RD-15Q then calculate the centre position and Diameter(D) / Radius(R) (from 3 up to 9 points)

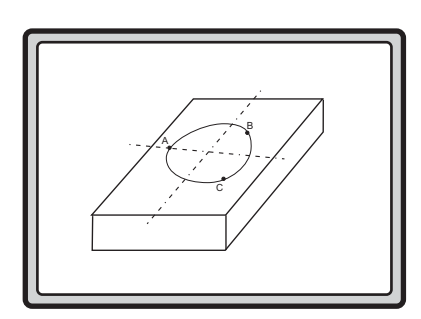

#### Operation procedure

Under the ABS coordinate, there are two method of construct a circle feature:

- a) Pick three points in the circle or arc directly from work piece ;
- b) Recall three points features or circle features from memory ;

#### **a) Pick three points in the circle or arc directly from work piece ;**

1. Press the  $\left|\bigodot\right|$  key to enter into 3 point circle function message window displays  $\left|\bigodot\right|$  key to enter into 3 point circle function

requesting enter the point no. 1

pro pr

困

**FINISH**

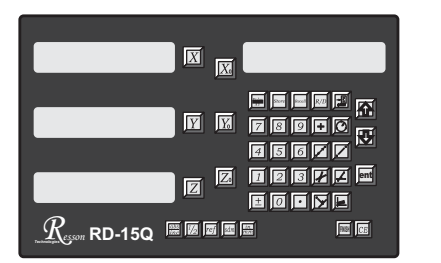

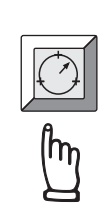

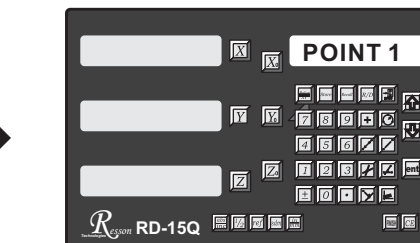

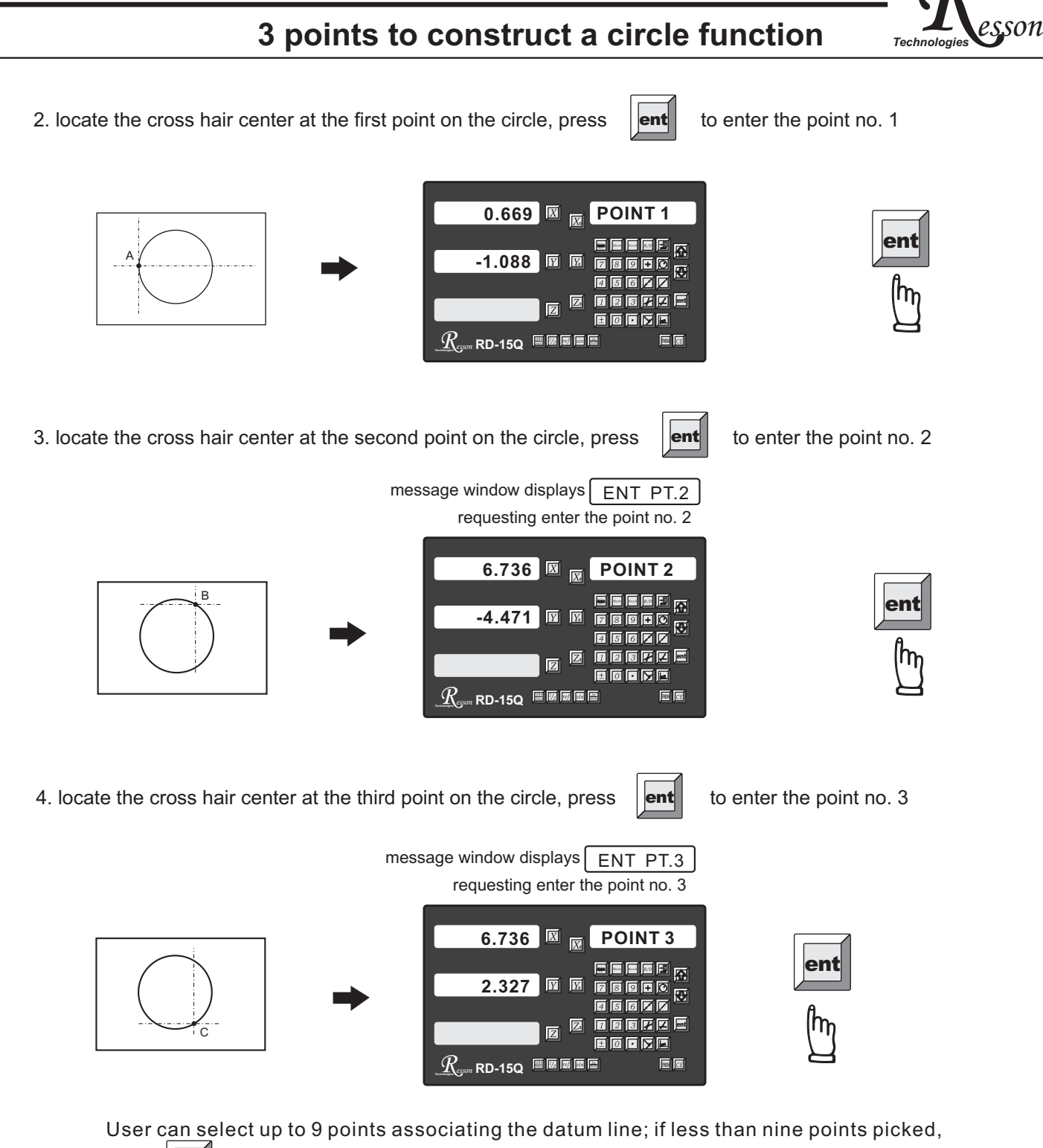

press **FINISH** to close the calculation during the measuring process.

5. Measurement input complete, RD-15Q will display centre position and the Diameter/Radius of the circle.

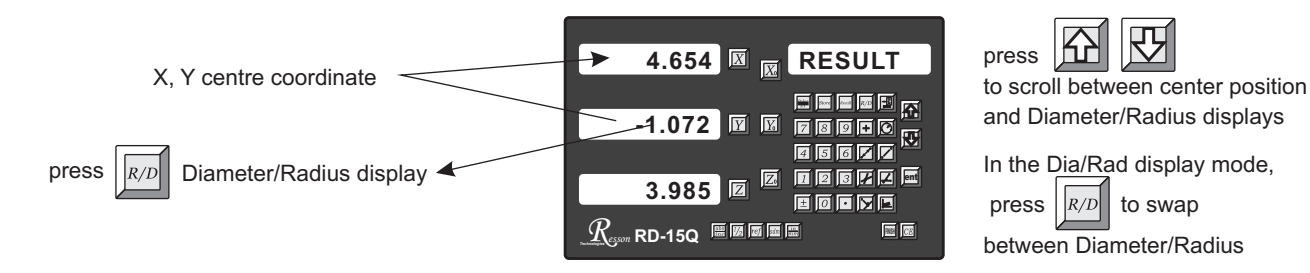

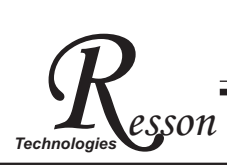

### **3 points to construct a circle function**

6. After operator viewed the circle feature's parameters ( centre and Dia/Rad ), operator can store this circle feature into the memory of RD-15Q as per following procedure.

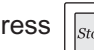

press  $\frac{1}{\sqrt{1-\frac{1}{n}}}\$  key to store the feature into the memory RD-15Q asking the feature memory

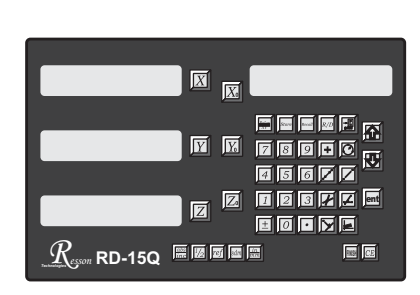

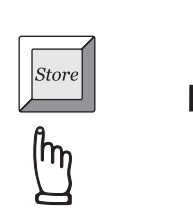

location to be stored.

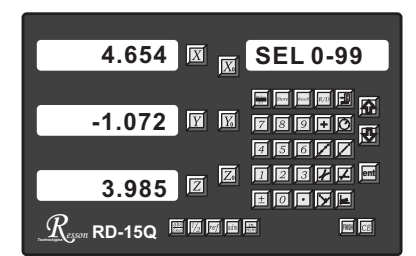

There are 100 feature memory available in RD-15Q, they are feature 0-99 respectively, in this example, we are going to store this circle parameters as feature 02, procedure are as follows

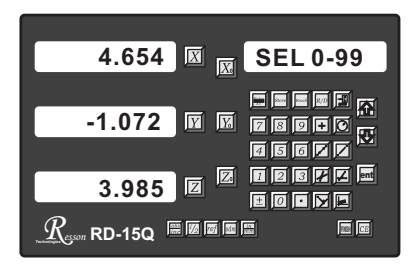

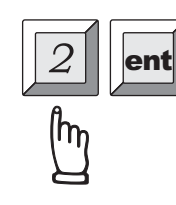

enter the feature memory location. then the circle parameters are store into memory location as feature 02.

coordinate of the circle to be measured. operator move to 0.000 in INC coordinate, then this is the centre After the 3 point circle measurement, the INC coordinate of the RD-15Q will be preset to the centre of the circle to be measured.

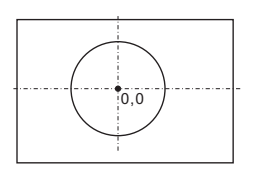

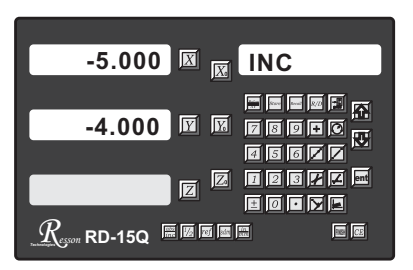

**b) Recall three points features or circle features from memory to construct a circle**

1. Press the  $\left|\left(\frac{1}{2}\right)\right|$  key to enter into 3 point circle function

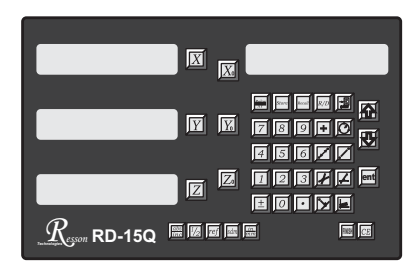

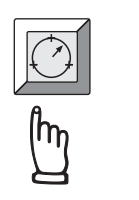

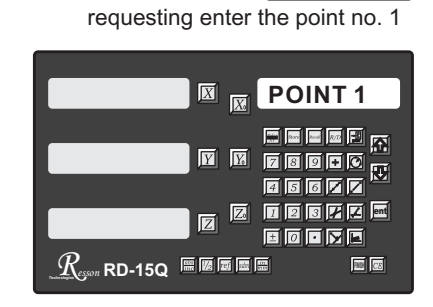

message window displays  $\mathsf{ENT}$  PT.1

### **3 points to construct a circle function**

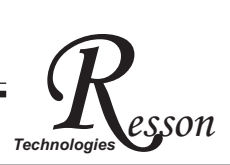

2. We have already stored three point features or circle features in RD-15Q's memory, we can use the  $_{\mathit{Recall}}$ key to recall the stored feature for circle calculation. In the example below, we already have feature 02, feature 03 & feature 04 stored in the RD-15Q memory.

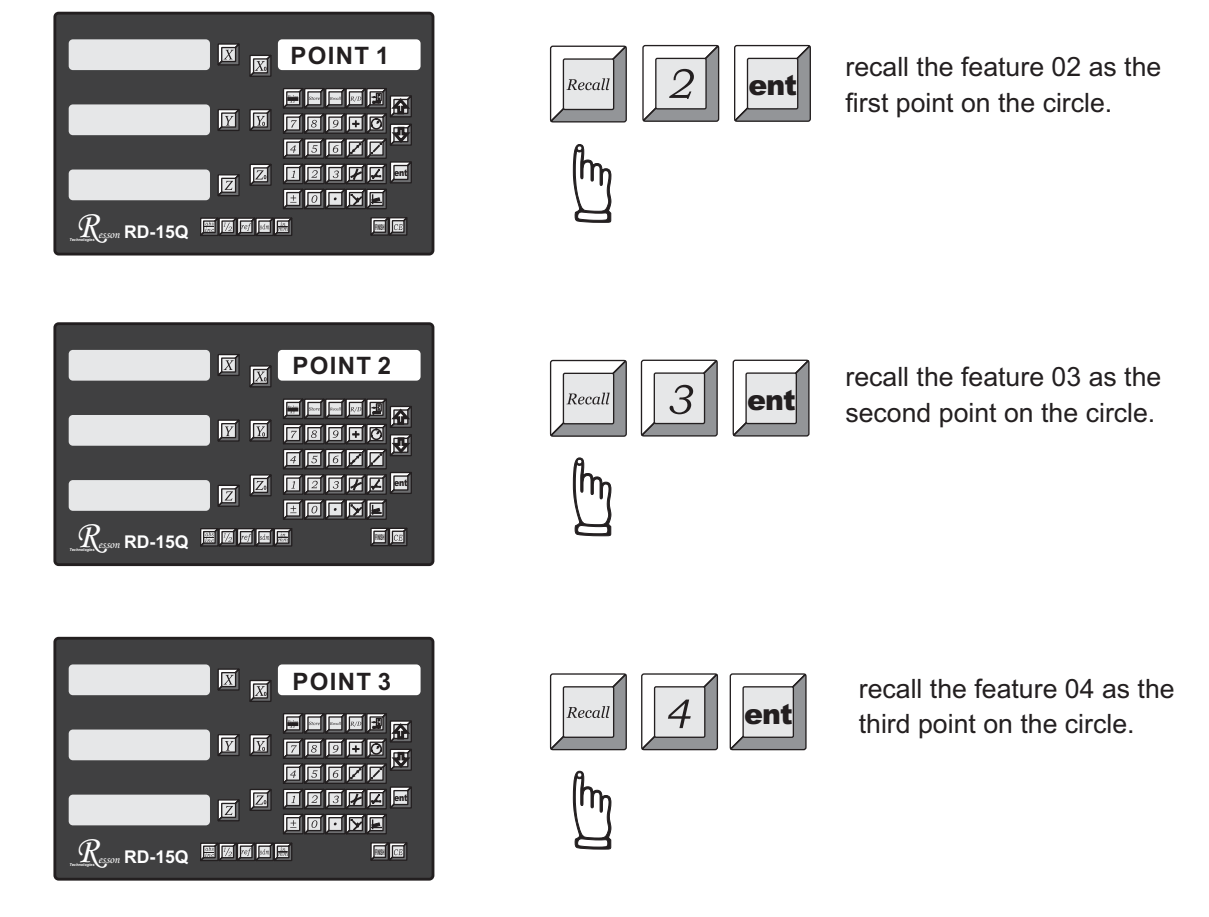

3. Features input completed, RD-15Q will display centre position and the Diameter/Radius of the circle.

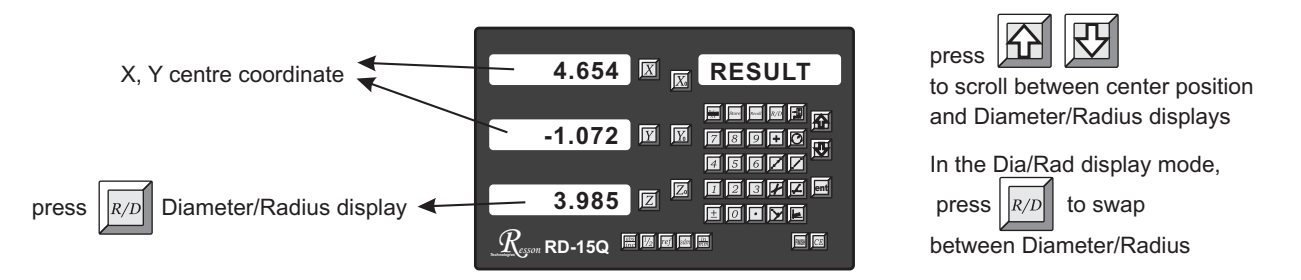

4. After operator viewed the circle feature's parameters ( centre and Dia/Rad ), operator can store this circle feature into the memory of RD-15Q as per following procedure.

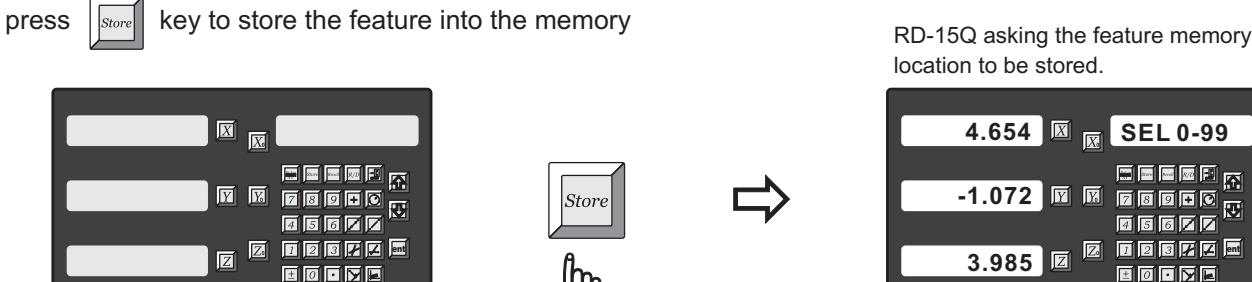

**FINISH**

 $\mathcal{R}_{\tiny \textrm{exson}}$  RD-15Q  $\;$  Fe  $\;$ 

location to be stored.

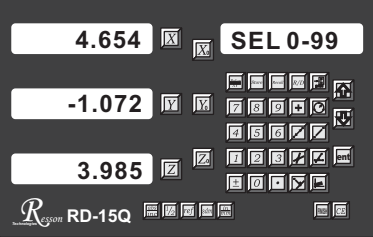

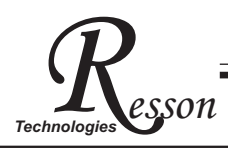

### *Technologies Resson* **3 points to construct a circle function**

5. There are 100 feature memory available in RD-15Q, they are feature 0-99 respectively, in this example, we are going to store this circle parameters as feature 05, procedure are as follows

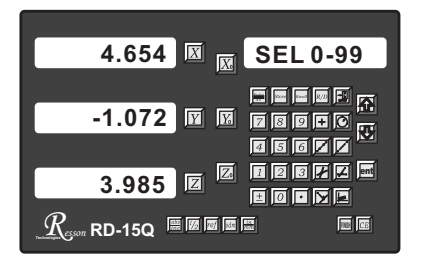

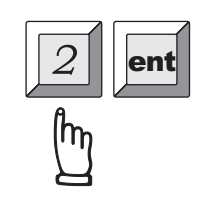

enter the feature memory location. then the circle parameters are store into memory location as feature 05.

After the 3 point circle measurement, the INC coordinate of the RD-15Q will be preset to the centre coordinate of the circle to be measured. operator move to 0.000 in INC coordinate, then this is the centre of the circle to be measured.

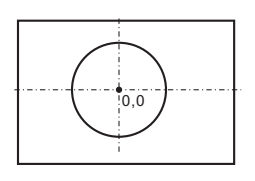

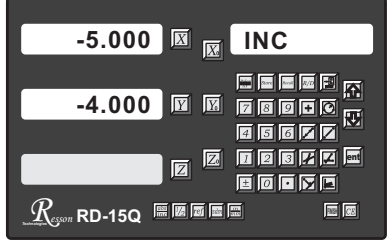

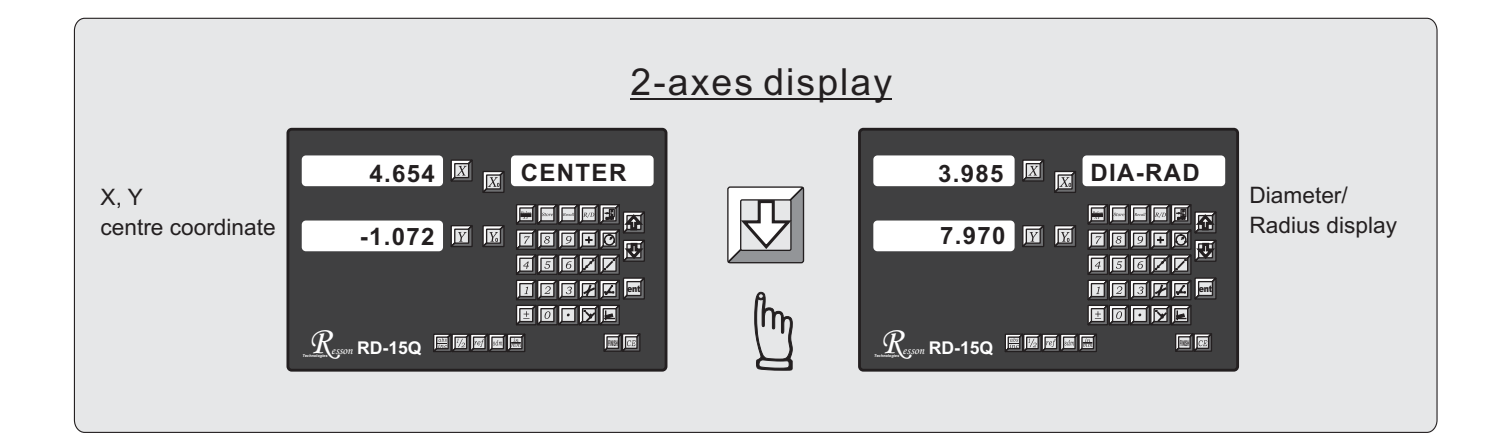

#### **2 points to construct a line function**

**2) Two points to construct a line function**

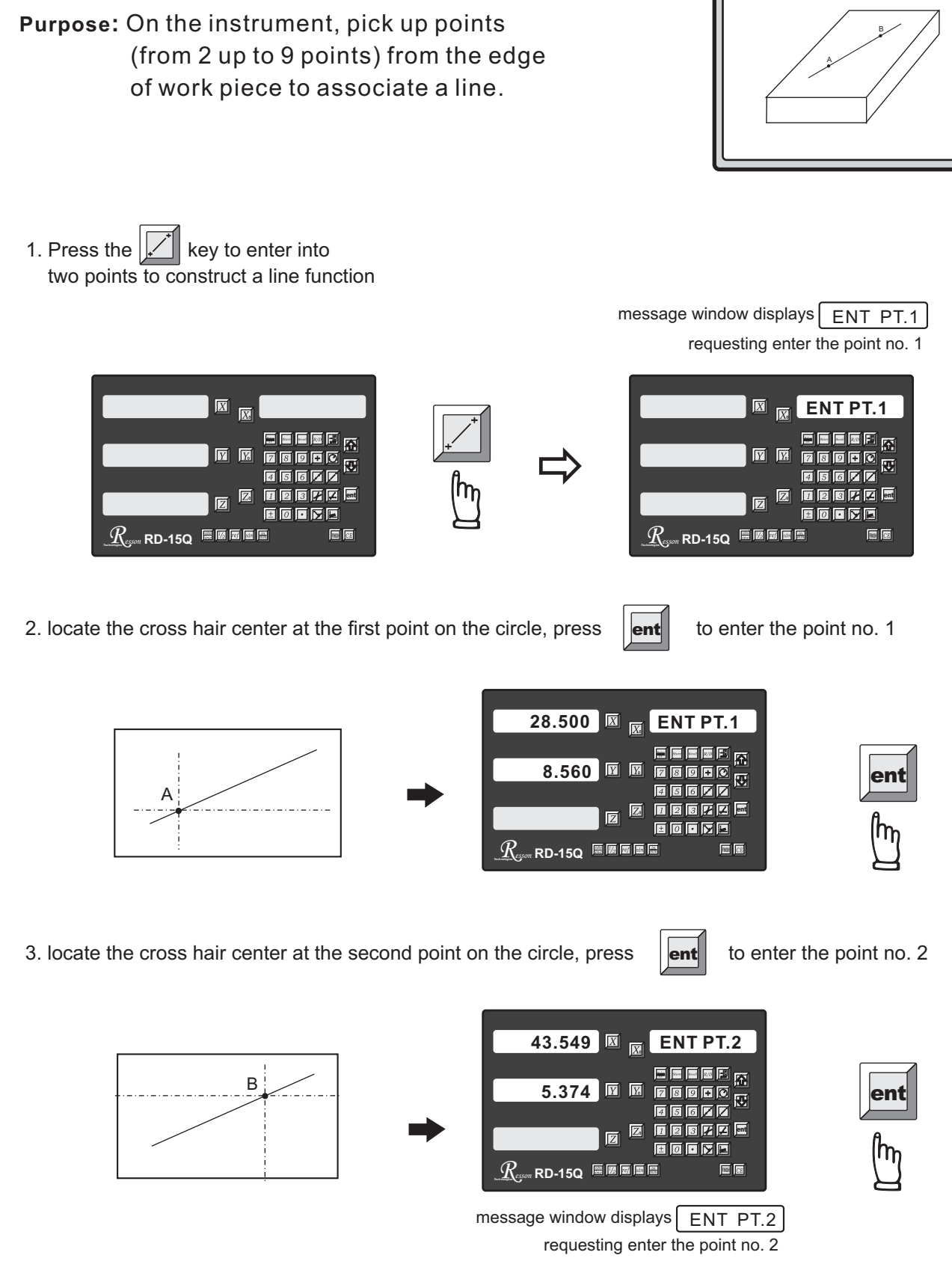

User can select up to 9 points associating the datum line; if less than nine points picked, press **FINISH** to close the calculation during the measuring process.

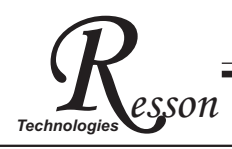

### *Technologies Resson* **2 points to construct a line function**

4. then press  $\left\| \frac{\text{ent}}{\text{c}} \right\|$  key, line measurement completed, RD-15Q will display the line scope (angle ) and Y intersection point to show line feature have been constructed. ent

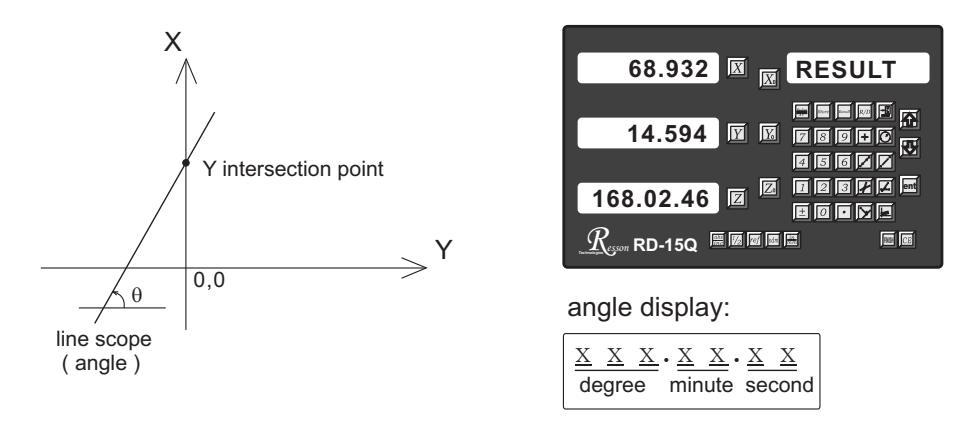

5. After operator viewed the line feature's parameters, operator can store this line feature into the memory of RD-15Q as per following procedure.

press  $\left\| \mathbf{x} \right\|$  key to store the feature into the memory

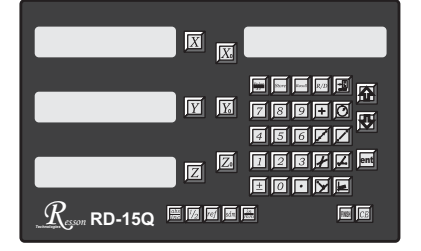

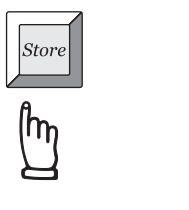

RD-15Q asking the feature memory location to be stored.

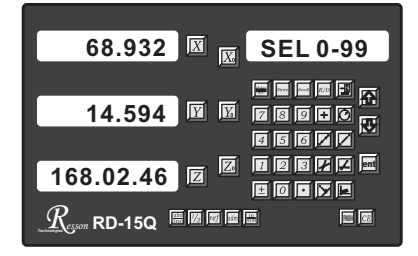

There are 100 feature memory available in RD-15Q, they are feature 0-99 respectively, in this example, we are going to store this line parameters as feature 06, procedure are as follows

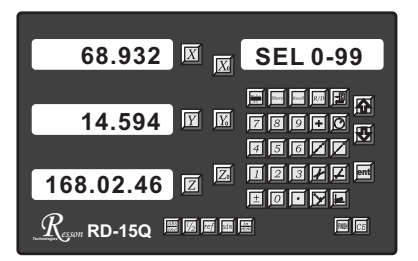

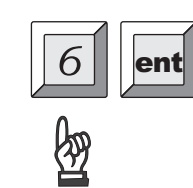

enter the feature memory location. then the line parameters are store into memory location as feature 06.

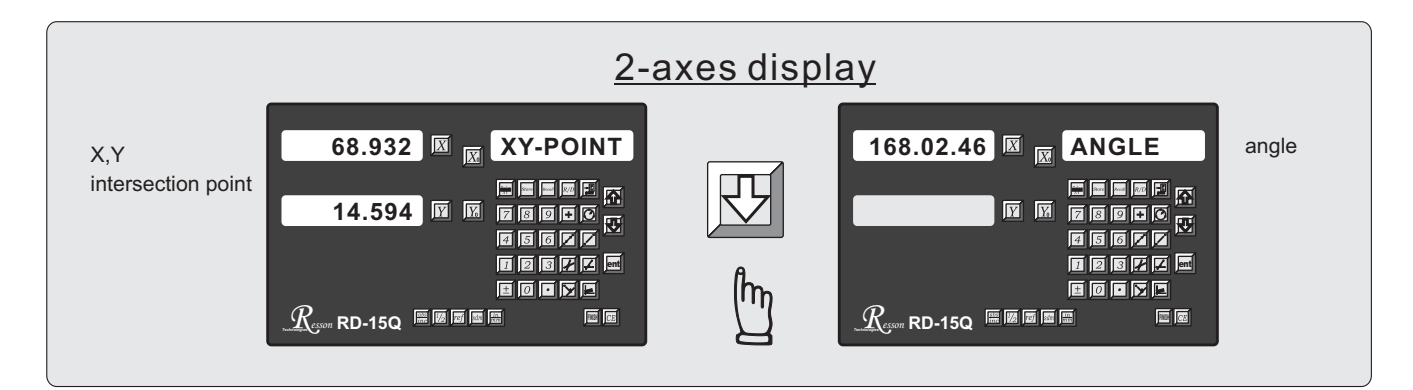

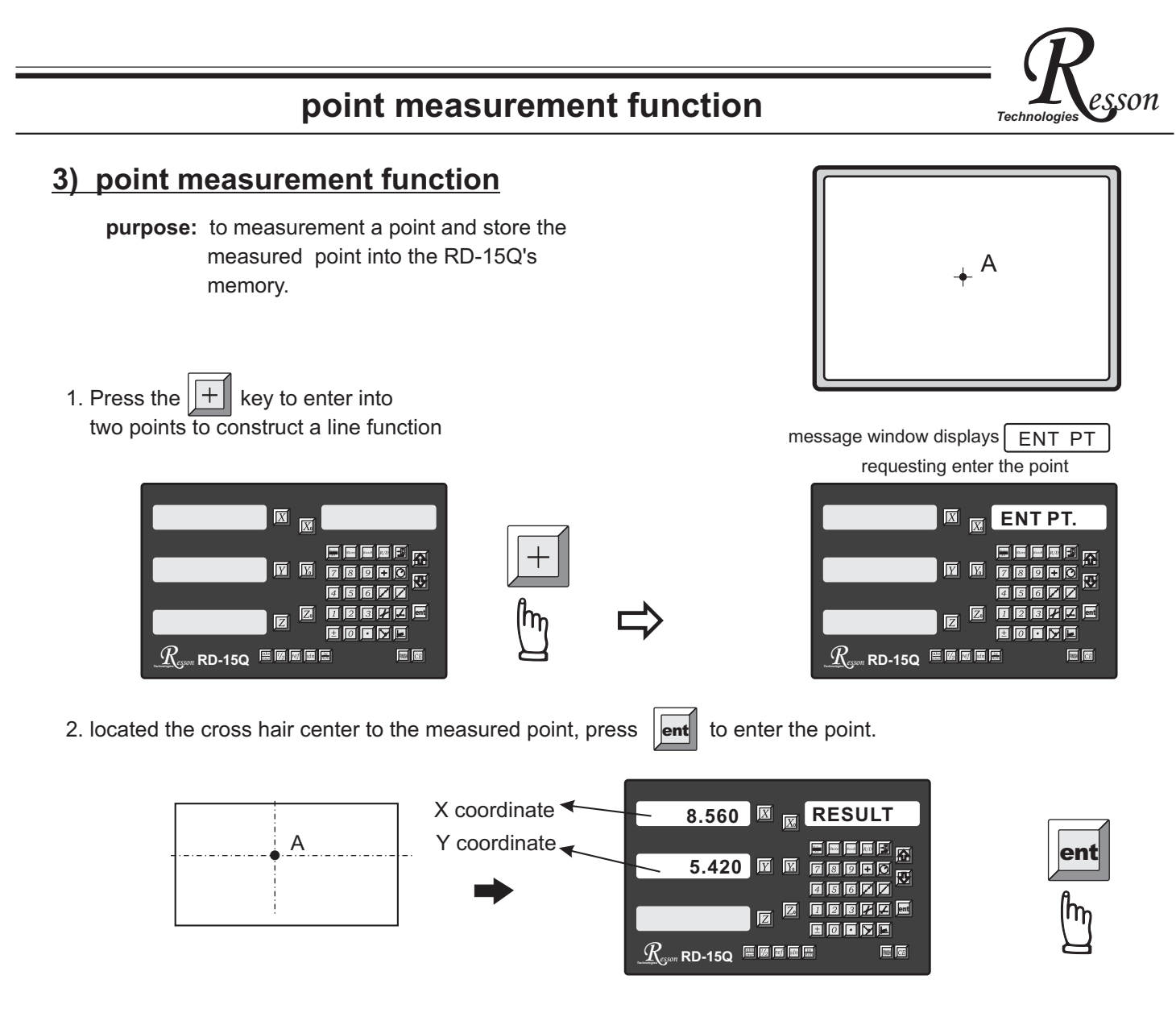

3. After operator viewed the point feature's parameters, operator can store this point feature into the memory of RD-15Q as per following procedure.

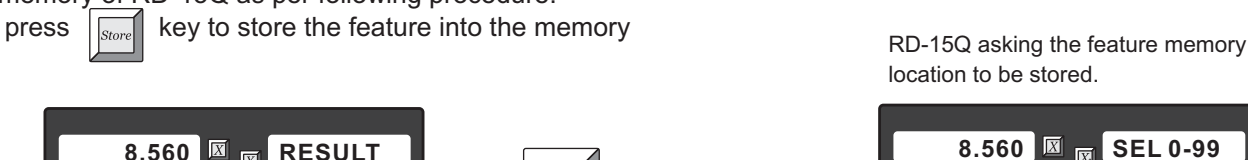

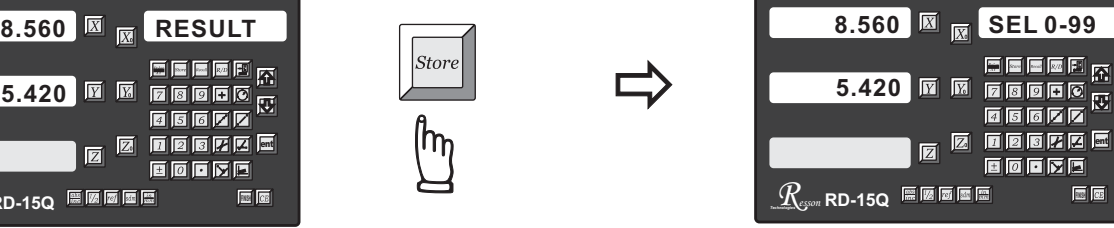

There are 100 feature memory available in RD-15Q, they are feature 0-99 respectively, in this example, we are going to store this point parameters as feature 07, procedure are as follows

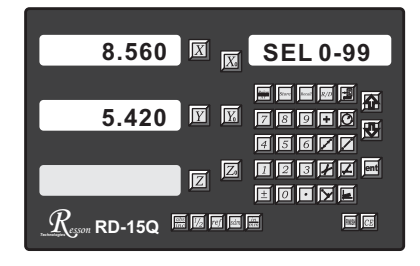

 $\overline{\mathcal{R}}_{\scriptscriptstyle \text{cșon}}$  RD-15Q  $\overline{\text{min}}$   $\overline{\text{min}}$ 

5.420 **图** 图

 $\overline{17}$ 

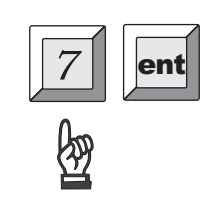

enter the feature memory location. then the point parameters are store into memory location as feature 07.

**FINISH**

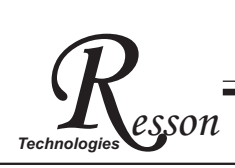

### **two point distance calculation function**

#### **4 ) two points distance calculation function**

**Purpose**: to calculate the distance between two points or two circle. please notice that the point or circle features must be stored in the RD-15Q memory in prior to this calculation function.

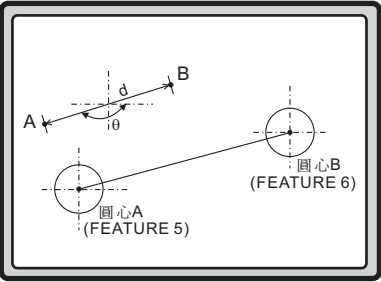

Example: To calculate the distance between two circle features, circle A (feature 05) & circle B (feature 06) which have been constructed and stored in the RD-15Q memory.

1. Press the  $\|\mathcal{N}\|$  key to enter into 3 point circle function message window displays  $\sqrt{$  ENT PT.1 requesting enter the point no. 1  $\overline{\mathbb{M}}$   $\overline{\mathbb{M}}$ **E**<sub>M</sub> POINT 1 prints of the set 麻  $\overline{\mathbf{M}}$  $\overline{w}$  $\boxed{\textbf{a}} \boxed{\textbf{a}} \boxed{\textbf{a}} \boxed{\textbf{a}}$ 要  $\overline{M}$  $\overline{\mathbf{M}}$ **66626** 肩 e e ca  $\overline{17}$ ente la calca del  $\overline{z}$  $\overline{z}$  $\overline{z}$ 同同同同同 国内国国国  $\mathcal{R}_{\tiny \textrm{esson}}$  RD-15Q  $\quadbox{\texttt{H}}$   $\textbf{H}$   $\textbf{H}$   $\textbf{H}$ **FINISH**  $\mathcal{R}_{\tiny \textrm{exson}}$  rd-15Q  $\mathbb{\Xi}$   $\mathbb{\Xi}$   $\mathbb{\Xi}$   $\mathbb{\Xi}$   $\mathbb{\Xi}$ **FINISH ENT PT 1** prints<br>prints of the prints of the prints  $\overline{\nabla}$  $\overline{V}$ recall the feature 05 as the 5 同同同同同 ent first circle feature. e e e e e  $\overline{z}$ 画  $\blacksquare$   $\blacksquare$   $\blacksquare$  $\mathcal{R}_{\tiny{even}}$  RD-15Q  $\mathbb{\Xi}$   $\mathbb{\Xi}$   $\mathbb{\Xi}$   $\mathbb{\Xi}$   $\mathbb{\Xi}$ **FINISH**  $\mathbb{E}$  **ENT PT 2** prints<br>prints of the state of the state of the state of the state of the state of the state of the state of the state recall the feature 06 as the 网 國 second circle feature. **B 5 6 7 8** 6 ent e e e e e  $\overline{z}$  $\overline{z}$ 画画画図画  $\overline{\mathcal{R}}_{\scriptscriptstyle e\varsigma\circ\sigma}$  rd-15Q  $\overline{\;\blacksquare\;\blacksquare\;\blacksquare\;\blacksquare\;\blacksquare}$ **FINISH** 2. If  $\parallel$ **ent** pressed to confirm the distance calculation, then RD-15Q will displays 3-axes display **20.591 K RESULT** distance 2-axes displayprints<br>prints of the prints of the prints  $\overline{M}$   $\overline{M}$  $\overline{B}$  $\overline{B}$  $\overline{B}$  $\overline{C}$  $\overline{C}$ e e e e e **20.591 R**<sub>R</sub> **RESULT** distance < **144.08.16** angle  $\triangleleft$ 8000 prints of the prints of the prints of the prints of the prints of the prints of the prints of the prints of the prints of the prints of the prints of the prints of the prints of the prints of the prints of the prints of th  $\mathcal{R}_{\tiny \textrm{exson}}$  RD-15Q **EEEE Fin 144.08.16** angle  $\blacktriangleleft$ **ENTERE** angle display: x x x x x x x  $\overline{\mathcal{R}}_{\scriptscriptstyle \mathsf{exson}}$  RD-15Q  $\overline{\mathbb{R}}$   $\overline{\mathbb{R}}$   $\overline{\mathbb{R}}$   $\overline{\mathbb{R}}$ **FINISH** degree minute second

### **four points to construct intersection point and angle**

#### **5) four points to construct intersection point and angle**

**Purpose:** to measure four points from two lines to construct the intersection point and the intersection angle of the two lines.

Example: the point A and B in the line 1; the point C and D in the line 2 ; to construct the intersection point and the intersection angle of the line 1 & 2

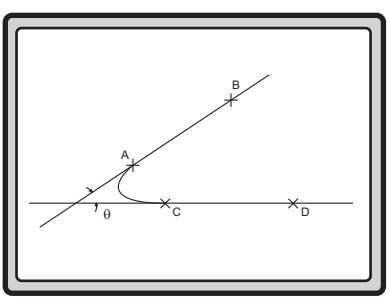

*Resson*

*Technologies*

#### **Different coordinate point selecting order will result in varied angle in response.**

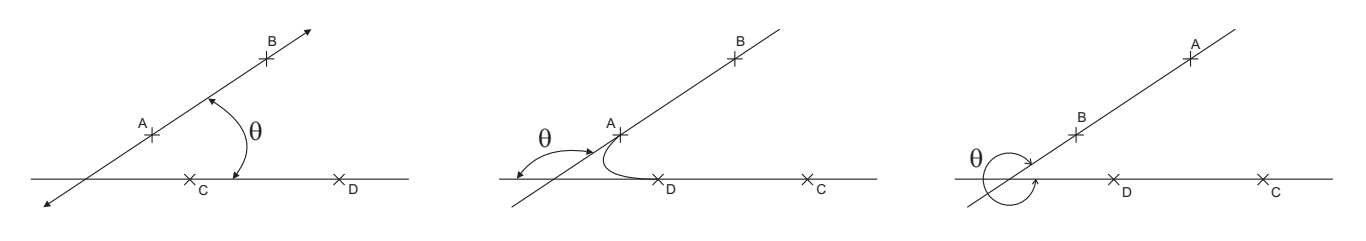

1. Press the  $\left|\angle\right|$  key to enter into four points to construct the intersection point and the intersection angle function  $\overline{a}$  message window displays  $\sqrt{1 + P + 1}$ 

requesting enter the point no. 1 of line 1

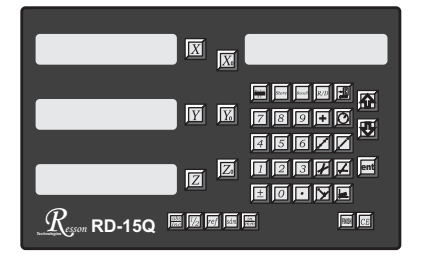

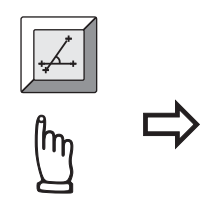

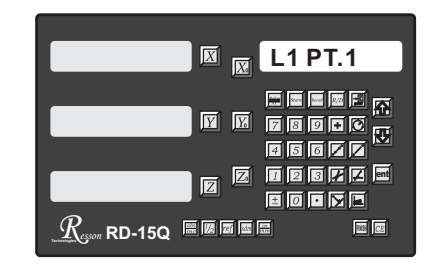

2. located the cross hair centre to the position A of line 1, press  $\|\mathbf{ent}\|$  to enter the point.

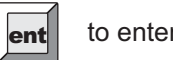

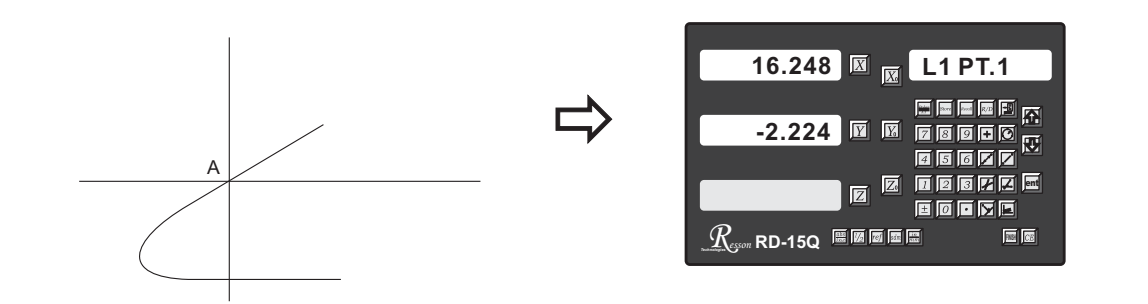

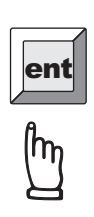

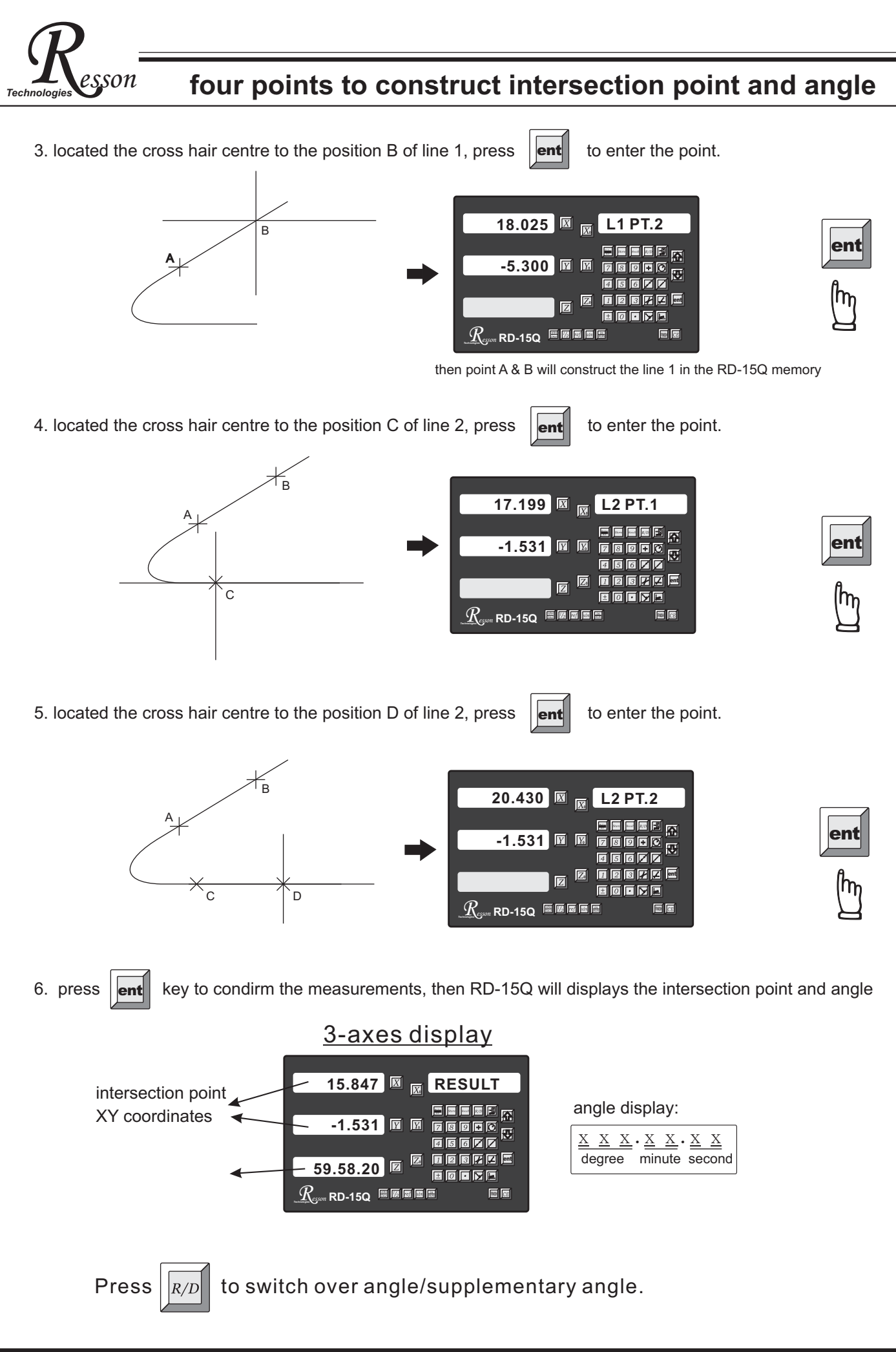

### **four points to construct intersection point and angle** *Technologies* CSSON

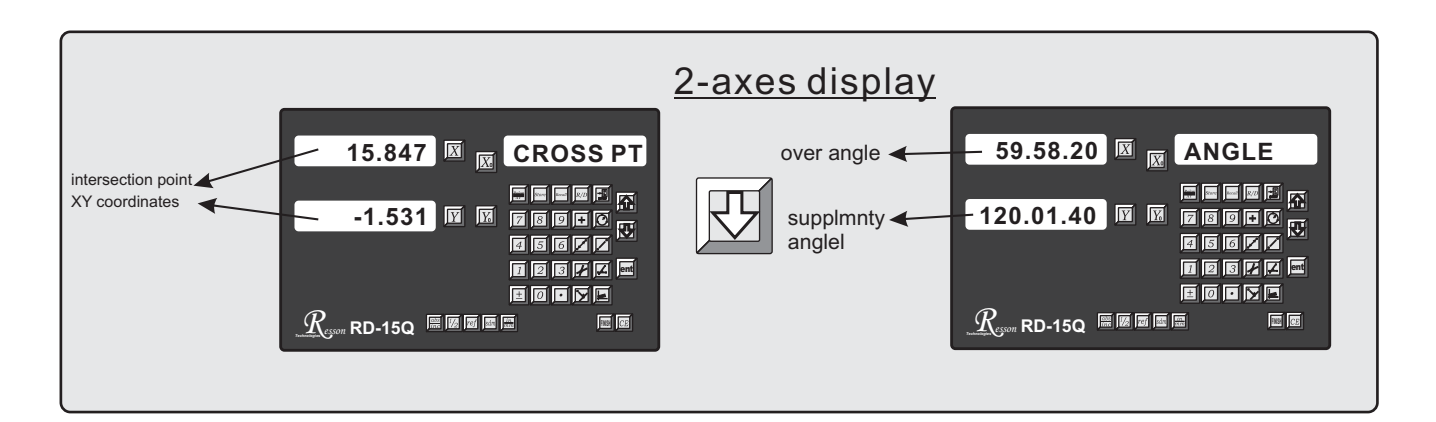

7. After operator viewed the intersection point parameters ( coordinate and angle ), operator can store this point feature into the memory of RD-15Q as per following procedure.

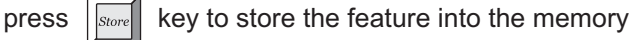

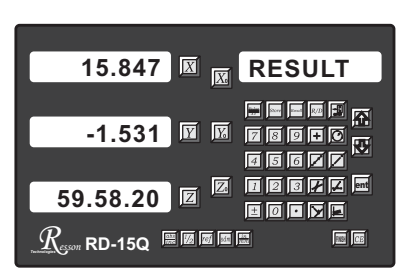

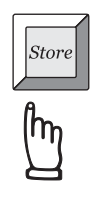

RD-15Q asking the feature memory location to be stored.

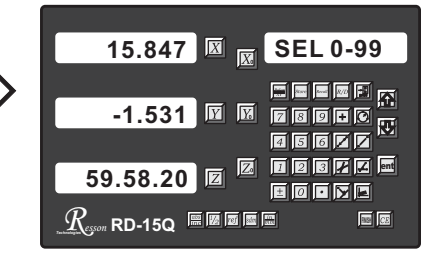

There are 100 feature memory available in RD-15Q, they are feature 0-99 respectively, in this example, we are going to store this point parameters as feature 08, procedure are as follows

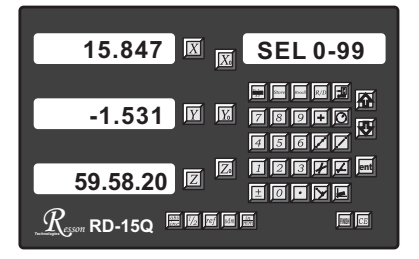

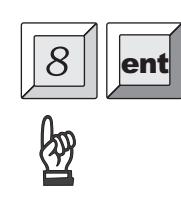

enter the feature memory location. then the point parameters are store into memory location as feature 08.

After the four points to construct intersection point and angle measurement, the INC coordinate of the RD-15Q will be preset to the intersection point of line 1 & 2, operator move to 0.000 in INC coordinate, then this is the intersection point of the line 1 & 2..

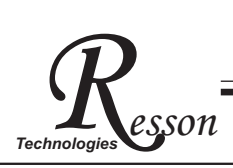

### **two lines intersection point and angle**

#### **6) two lines intersection point and angle**

**Purpose:** To recall two line features from RD-15Q's memory, calculate their intersection point and angle.

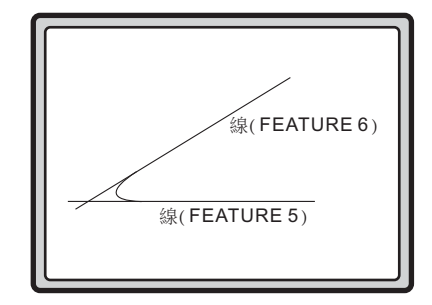

1. Press the  $\|\mathcal{F}\|$  key to enter into two lines intersection point and angle function

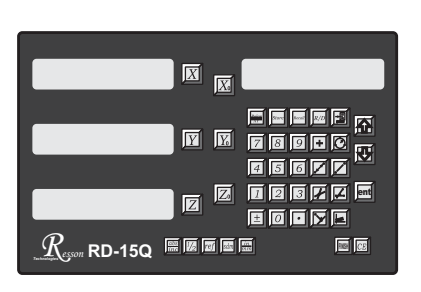

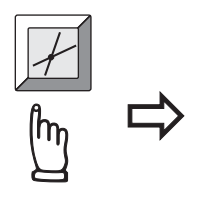

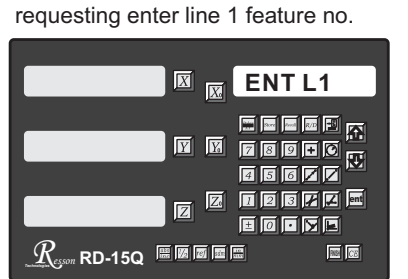

message window displays  $\left[$  ENT LI1

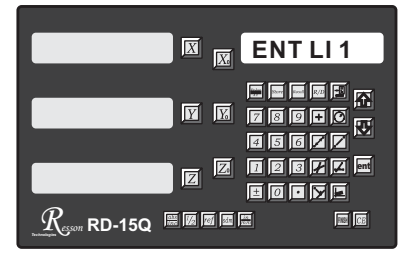

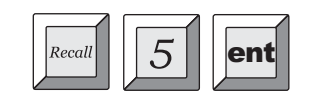

recall the feature 05 as the line 1 feature.

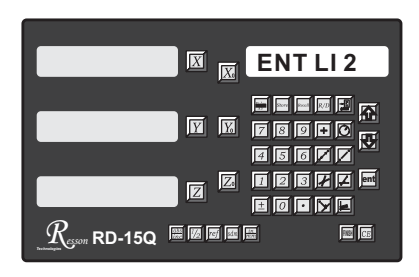

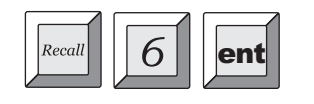

recall the feature 06 as the line 2 feature.

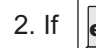

2. If  $\|\mathbf{ent}\|$  pressed to confirm the distance calculation, then RD-15Q will displays

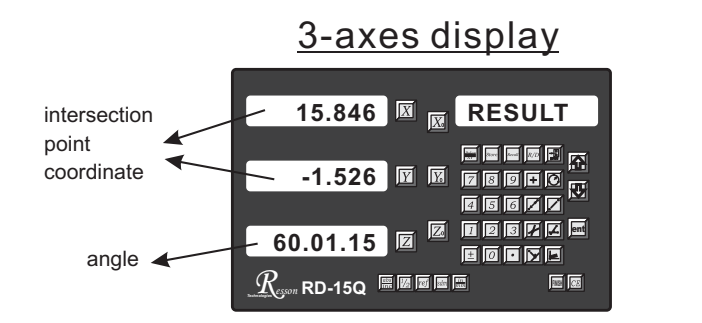

 $\underline{X}$   $\underline{X}$   $\underline{X}$   $\underline{X}$   $\underline{X}$   $\underline{X}$   $\underline{X}$ degree minute second angle display:

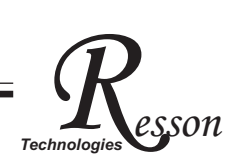

### **two lines intersection point and angle**

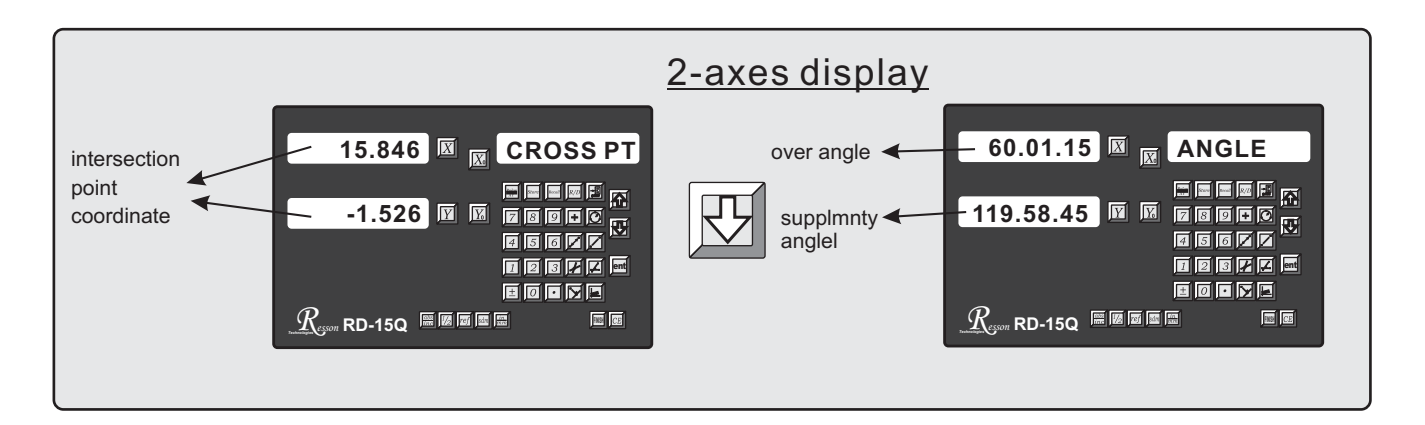

After the two lines intersection point and angle calculation, the INC coordinate of the RD-15Q will be preset to the intersection point of line 1 & 2, operator move to 0.000 in INC coordinate, then this is the intersection point of the line 1 & 2..

3. After operator viewed the intersection point feature's parameters, operator can store this point feature into the memory of RD-15Q as per following procedure. press  $\int_{\mathbb{R}}$  key to store the feature into the memory

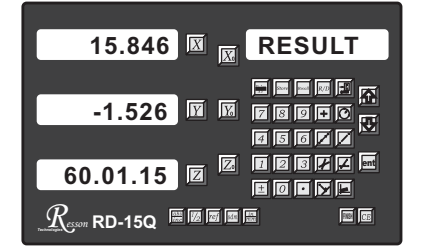

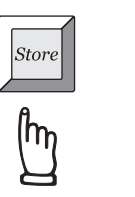

RD-15Q asking the feature memory location to be stored.

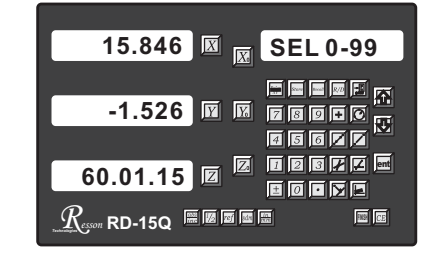

There are 100 feature memory available in RD-15Q, they are feature 0-99 respectively, in this example, we are going to store this point parameters as feature 09, procedure are as follows

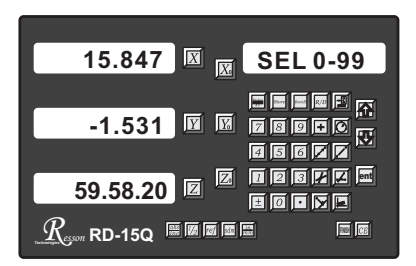

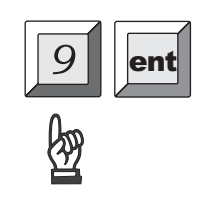

enter the feature memory location. then the point parameters are store into memory location as feature 09.

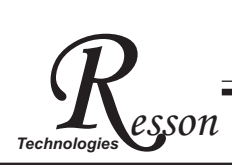

### **point-line perpendicular projection point**

#### **7) point-line perpendicular projection point function**

**Purpose:** to recall a line feature **A** and a point feature **B**  $IB$  (FEATURE 7) from RD-15Q memory, then calculate the perpendicular projection point **C** and d the distance **d**. 線A (FEATURE 6 垂直投影點C 1. Press the  $\|\mathcal{Y}\|$  key to enter into two pointline perpendicular projection point function message window displays  $\overline{\phantom{a}}$  ENT LI requesting enter line feature no.  $\overline{\mathbf{M}}$ **ENT PT** rie de la R<br>printe de la R<br>principale de la prints de la pr 囨  $\overline{r}$  $\overline{R}$  $|\overline{M}|$  $\overline{Y}$ 同同  $\sqrt{2}$   $\sqrt{3}$   $\sqrt{2}$   $\sqrt{3}$   $\sqrt{2}$ 圆 **d 6 6 7 6 E 5 6 7 7** ente de la conservación de la conservación de la conservación de la conservación de la conservación de la conservación de la conservación de la conservación de la conservación de la conservación de la conservación de la co enten den landen.<br>En 1801 kan kan kan  $\overline{z}$ 匛  $\overline{z}$  $\overline{z}$ 国内国内区 画画画図画  $\mathcal{R}_{\tiny{exson}}$  RD-15Q  $\;$  Feb. 5  $\;$ **FINISH**  $\mathcal{R}_{\tiny{excon}}$  RD-15Q  $\;$  Feb $\;$  Feb **FINISH ENT L1**  $\overline{\mathbb{N}}$ prints of the set of the set of the set of the set of the set of the set of the set of the set of the set of the set of the set of the set of the set of the set of the set of the set of the set of the set of the set of the e e o c c <del>...</del><br>E e o c c  $\overline{v}$  $\overline{R}$ recall the feature 06 as the .<br>Recai 6 ent line A feature. e e e e e  $\overline{\mathbf{z}}$  $\overline{z}$  $\blacksquare$  $\overline{E}$ *Resson* **RD-15Q FINISH**  $\overline{\mathbf{x}}$ **ENT PT** prints of the set of the set of the set of the set of the set of the set of the set of the set of the set of the set of the set of the set of the set of the set of the set of the set of the set of the set of the set of the **Rado**<br>Rado recall the feature 07 as the  $\overline{M}$  $\overline{V}$ ent point **B** feature. **ent**ente  $\overline{z}$  $\overline{z}$ 画面面圆画  $\overline{\mathcal{R}_{\scriptscriptstyle \text{cșon}}}$  rd-15Q  $\overline{\mathbb{B}}$   $\overline{\mathbb{B}}$   $\overline{\mathbb{B}}$   $\overline{\mathbb{B}}$   $\overline{\mathbb{B}}$ **FINISH**

2. If  $\|\text{ent}\|$  pressed to confirm the projection pont calculation, then RD-15Q will displays

3-axes display**3.206 RESULT** projection prints<br>prints of a point (C) coordinate **-8.587**  $\overline{R}$ 同同同区区 enten den landen.<br>En 100 100 100 100 100 **3.960** distance (d) < 画画画図画  $\mathcal{R}_{\textrm{\tiny{even}}}$  RD-15Q  $\,$  Feb is  $\,$ **FINISH**

**point-line perpendicular projection point**

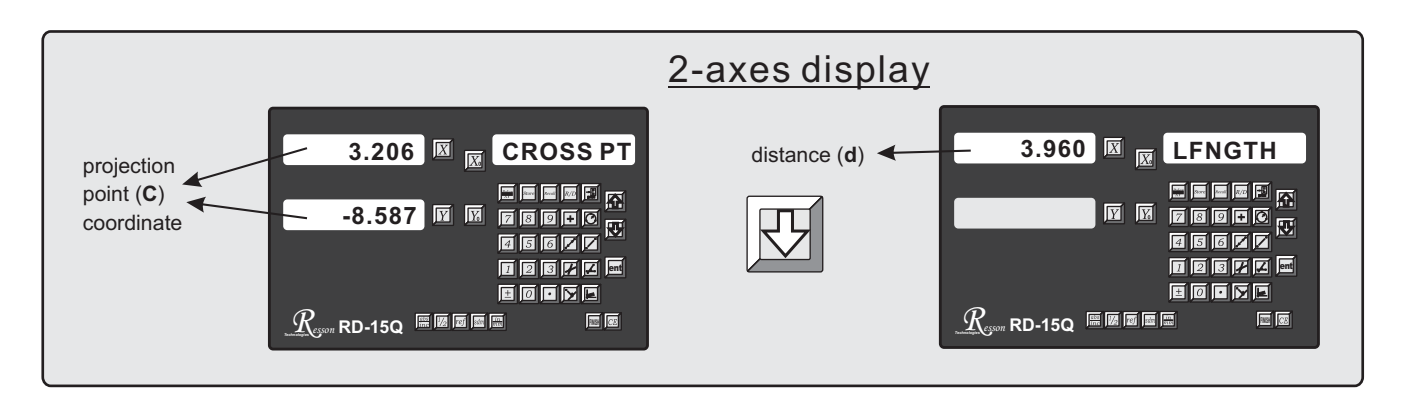

After the point-line perpendicular projection point calculation, the INC coordinate of the RD-15Q will be preset to the projection point of line A & point B, operator move to 0.000 in INC coordinate, then this is the projection point **C.**

3. After operator viewed the projection point feature's parameters, operator can store this point feature into the memory of RD-15Q as per following procedure.

press  $\sqrt{s_{\text{fore}}}$  key to store the feature into the memory

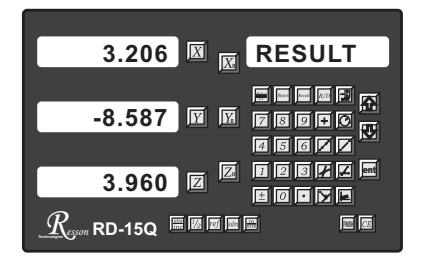

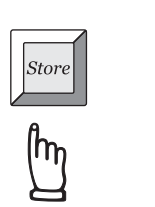

RD-15Q asking the feature memory location to be stored.

*Resson*

*Technologies*

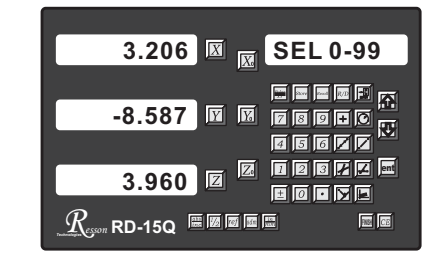

There are 100 feature memory available in RD-15Q, they are feature 0-99 respectively, in this example, we are going to store this point parameters as feature 10, procedure are as follows

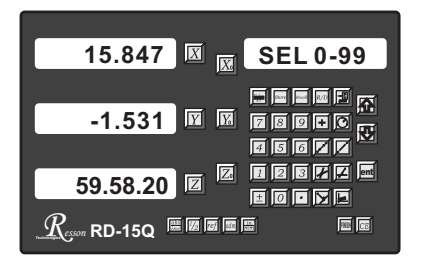

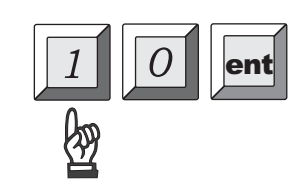

enter the feature memory location. then the point parameters are store into memory location as feature 10.

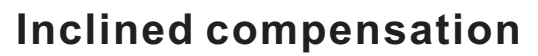

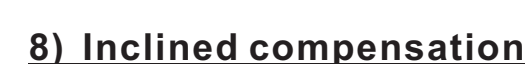

*Resson*

*Technologies*

#### operation procedure.

it should use this inclined compensation function in priority facilitating to the followed coordinate into specimen's working coordinate. Before measuring a new work piece, purpose to overlap certain edge line with x- or y-axis, and convert the instrument function allows operator to rotate the coordinate system to a specific angle in the contour or not right angle between x- & y-axis, the display's coordinate compensation and improve the measuring speed and accuracy. When the specimen has irregular major function of this compensation is to help operator set up the specimen quickly specimen; this process is called the coordinate inclined compensation. The Rotate the x-axis or y-axis and move the coordinate to overlap one side of the

Operation steps: select up point A & B (can increase up to 9 points) at any one straight line of work specimen to make the datum line.

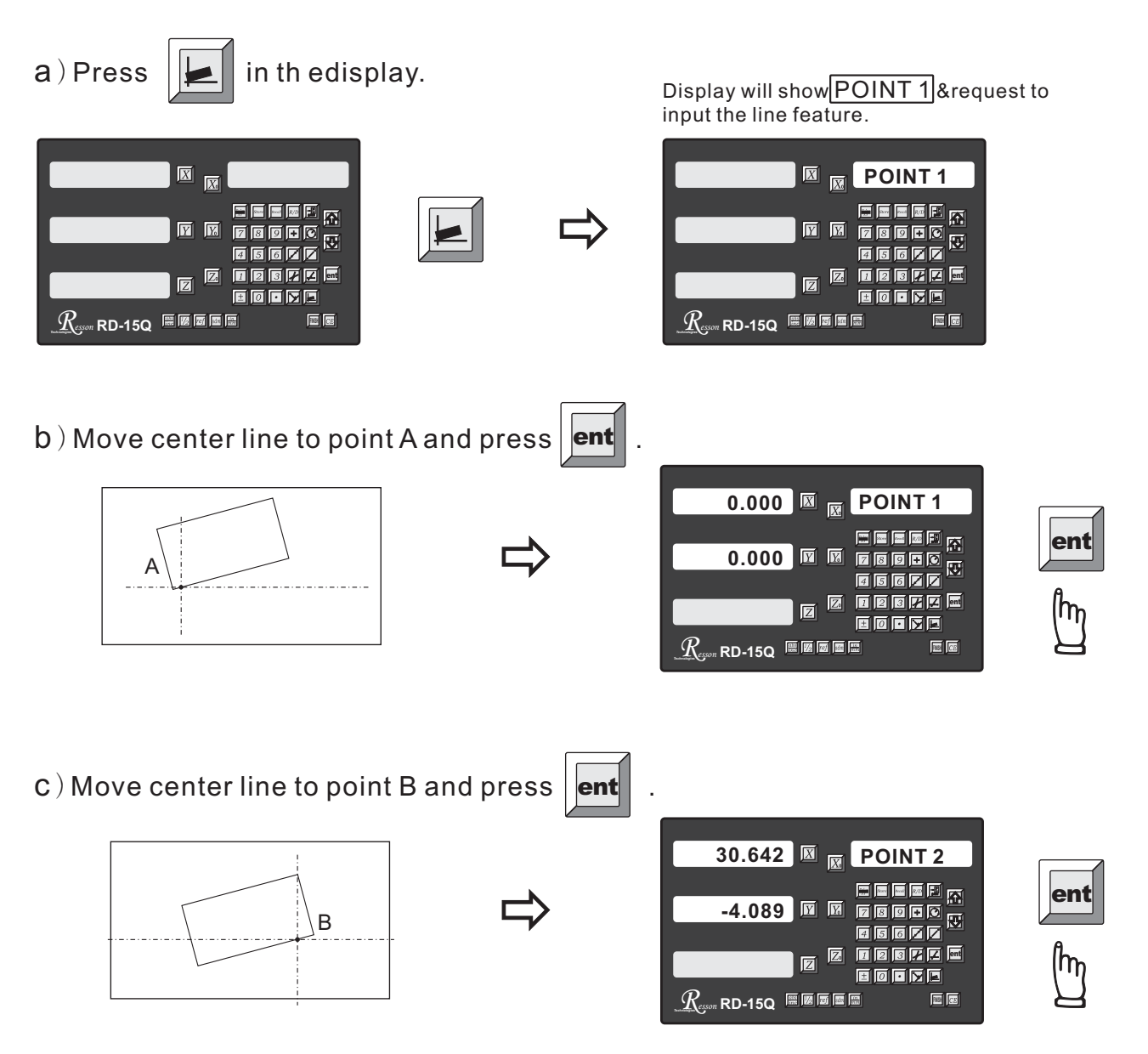

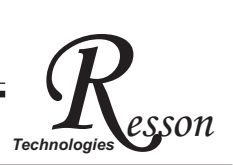

d**)** When the points are selected, DRO will show the angle of line associated from the points.

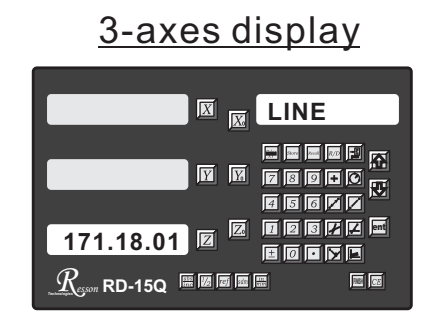

e ) After the procedure is complete, press **ent** to enter the inclined compensation.

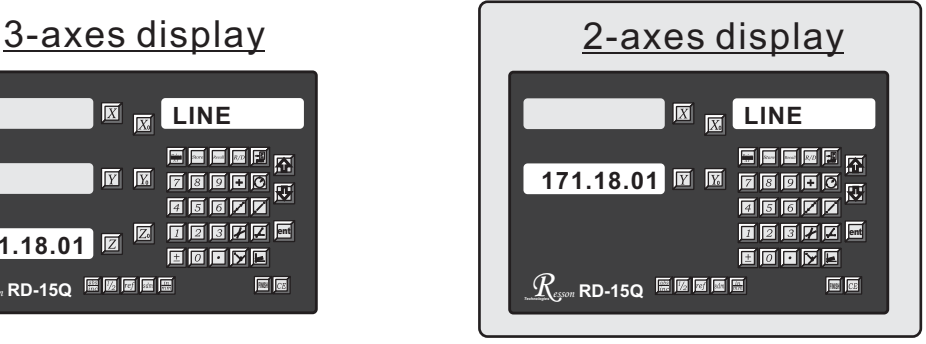

- 
- f**)** To switch over between the inclined compensation mode and normal mode, press  $||\cdot||$  to do so.
- **PS.** To cancer or abort the inclined compensation mode, press  $||8||$  to end it up. If rebooting the display, it needs to set up the datum line once again.

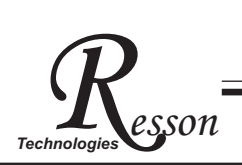

#### **9) feature recall function**

- RD-15Q provides 100 features memory to store all measured or constructed result of basic geometric elements such as point, line and circle. To recall those features from memory, so that we can view or print out those features in line printer. procedure are as follows.
- a) recall feature from memory, for example, recall the feature 07 from memory.

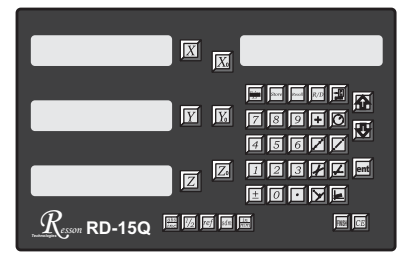

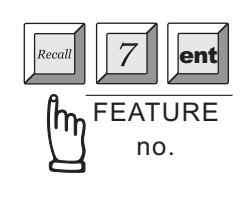

b) **browse features list in the memory**, for example, recall the feature list in the memory

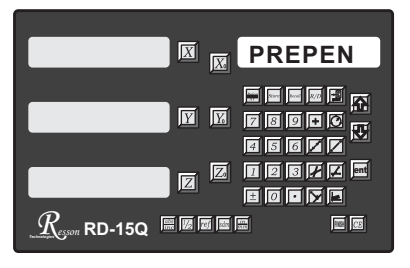

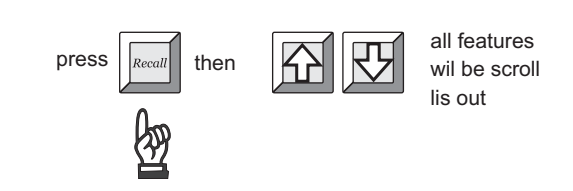

In case, the memeory loctaion is without any feature stored, RD-15Q will displays

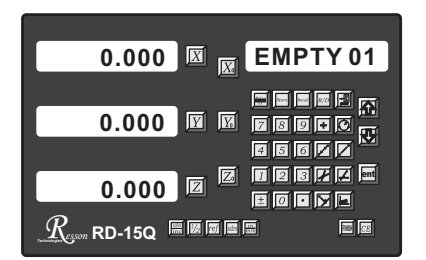

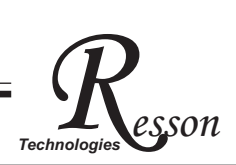

#### **10) polar display**

In 2D measurements, in some situation, operator may found that polar display can give a straight forward representation of geometric feature. RD-15Q provide XY coordinate / polar display swap for ease of 2D measurement.

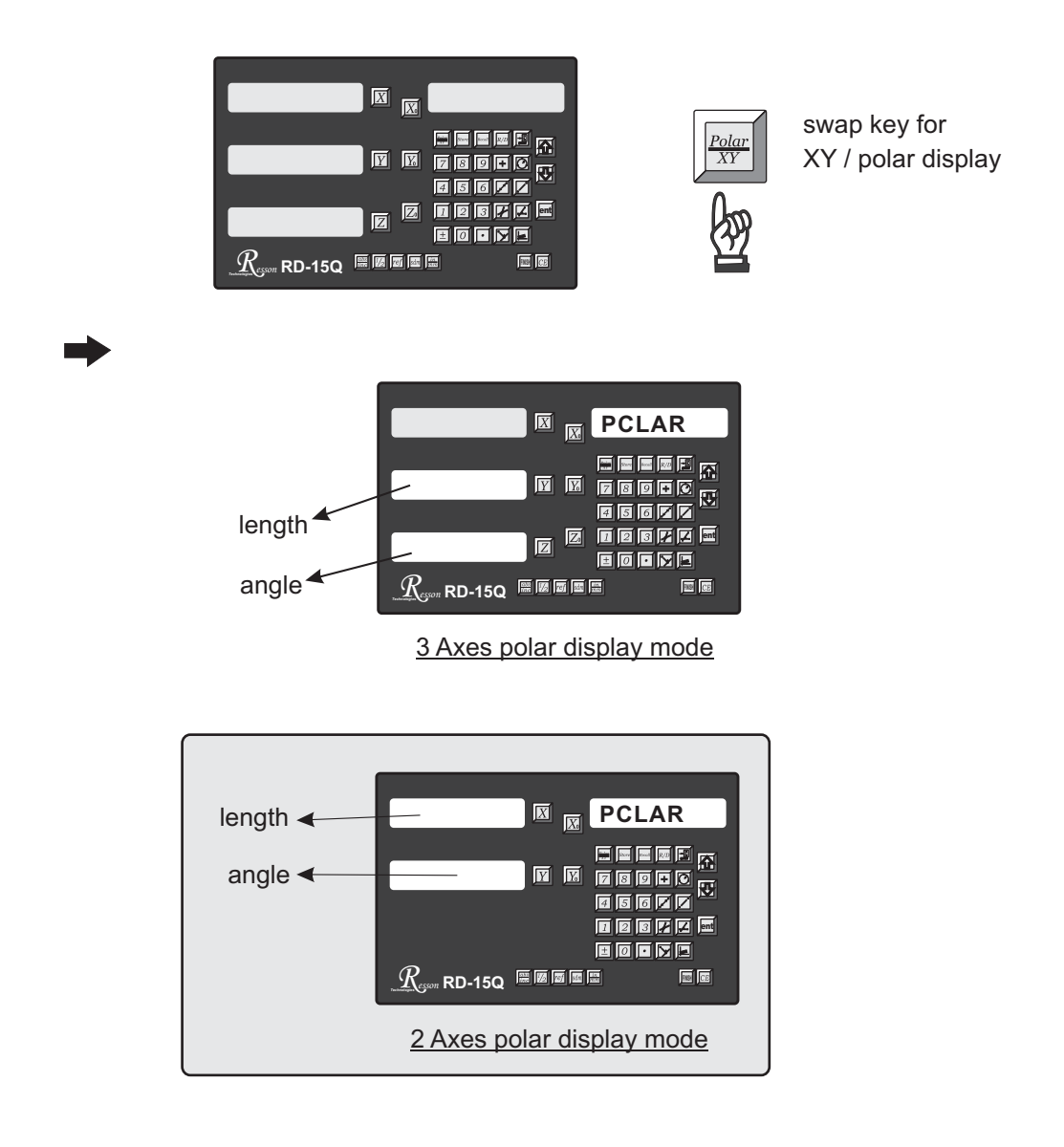

During the polar display mode, press  $\frac{|\mathcal{P}_{\text{old}}|}{\sqrt{N}}$  to reset the display coordinate

### **Non-linear error compensation** *Rechnologies Resson*

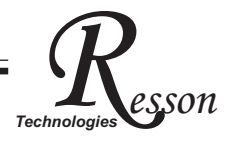

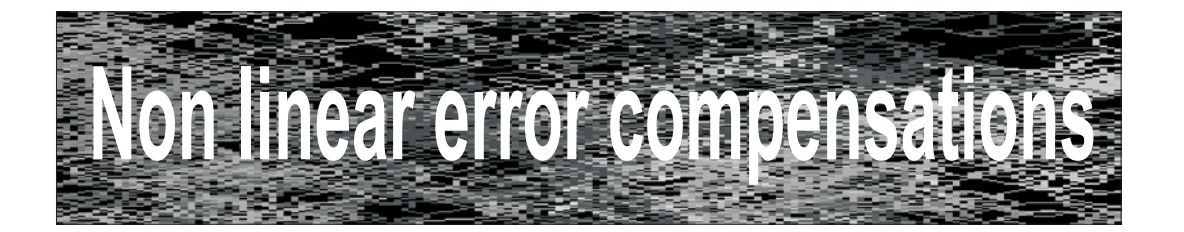

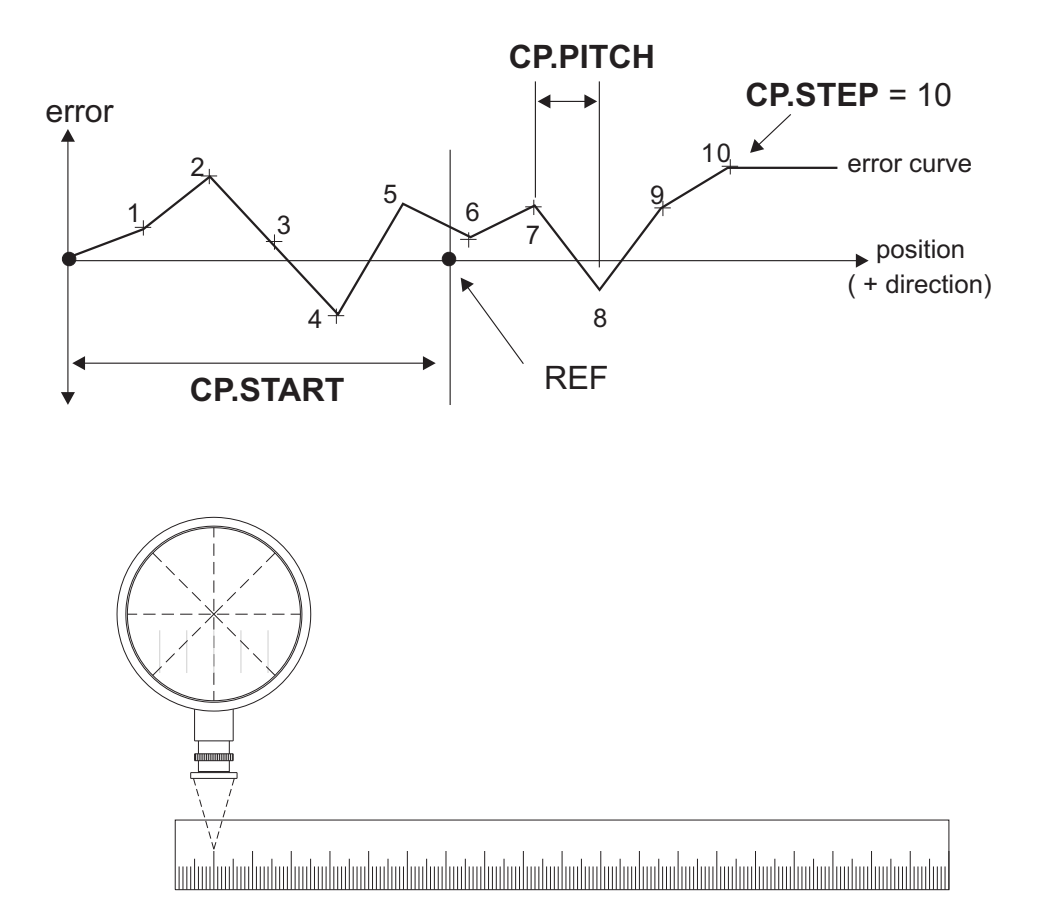

#### **Non-linear error compensation** *Resson*

Because of the structural design of profile projector, the over-hang problem of table is inevitable and the Abbe error is exist. To achieve maximum possible accuracy for measurement, error compensation is commonly used. RD-15Q provides non-linear error compensation to improve measurement accuracy to maximum possible limit .

#### **Principle of operation :**

Non linear error compensation make use of the REF (reference mark) position of linear scale to locate the absolute position of the projector. The readout's CPU then compensate the readout readings according to the error table that built in during the set up process. The compensation always started from the CP. START position and only compensate towards the positive direction. In other words, it is vital to have the CP. START position located at the most negative position of projector travel. RD-15Q offers a maximum of 303 non-linear compensation step, linear compensations is effect between the compensation steps.

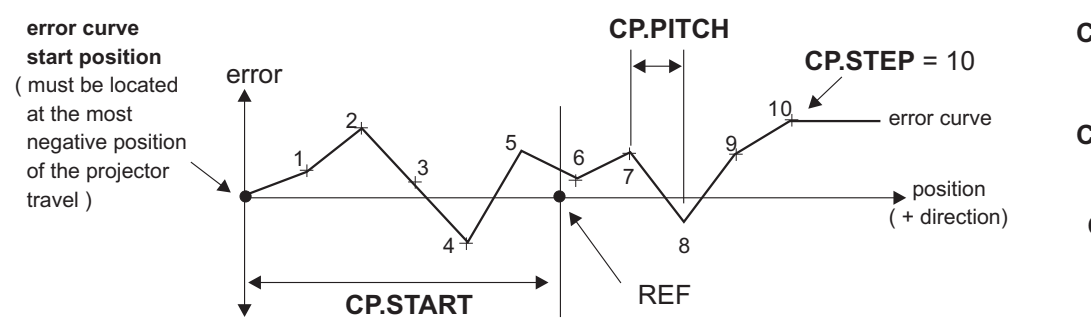

**CP.START**: compensation profile start

*Technologies*

**CP.PITCH**:compensation profile pitch

**CP.STEP**:compensation profile step

#### **Operation procedure**

#### **1) Locate the REF zero at ABS coordinate**

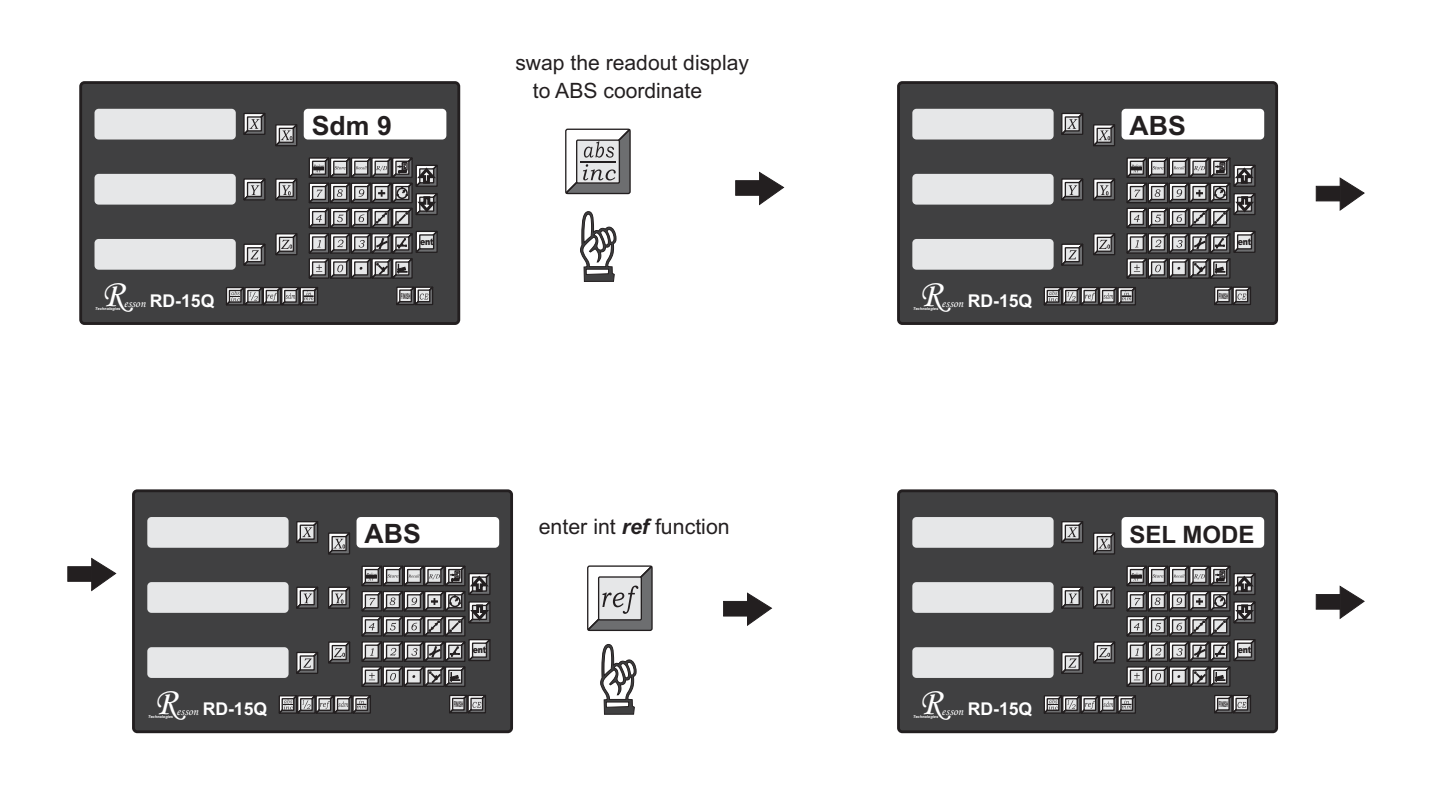

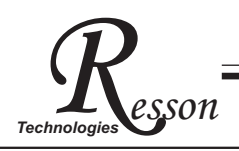

#### *R* **Non-linear error compensation** *esson*

Let's say take X axis an example

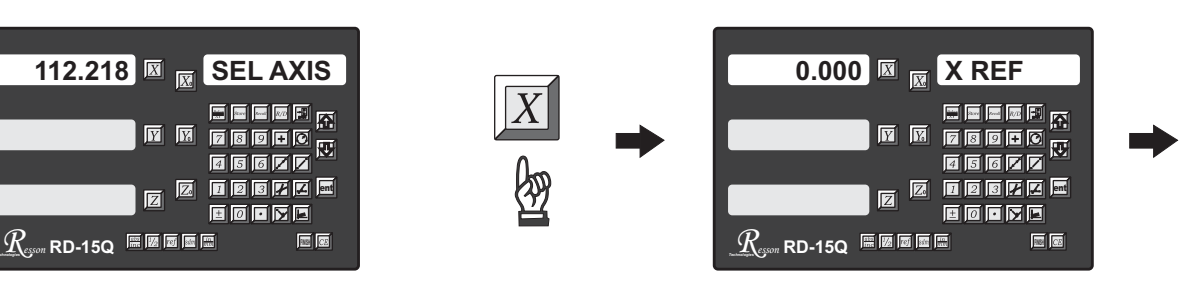

move the projector across the ref mark of the scale until the digits display start run. **Please remember the movement of scale must towards the positive direction.**

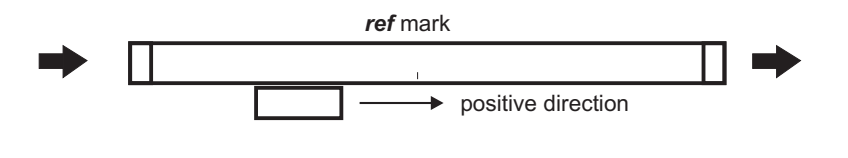

after the display digits start rum, move the projector to X=0.000, it is the ref mark position

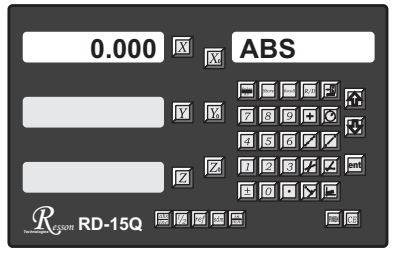

#### **2) Locate the CP. START position**

The CP. START position is the absolute reference for the internal error compensation calculation of the readout, it is the start point of the error curve, to make fast, real time calculation possible, the readout assume all internal error compensation calculations are only in positive direction. Therefore, the CP. START position should be located in the most negative position of the projector travel, so that all measured position in the error curve are located in positive position.

i.e. In the example below, we are using a standard glass scale as our measurement standard, the total measurement travel of the projector 200mm. The glass scale marking pitch is 1mm, we take 10mm as one measurement step.

> CP.PITCH=10mm CP.STEP=(total travel : 200mm) / CP.PITCH =20

#### **Non-linear error compensation** *Rechnologies* CSSON

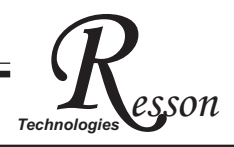

Using a high magnification lens ( 50X or 100X) to locate the most negative position of the glass scale, positive the cross hair of the screen to the first line of the glass scale, record down this position as the CP. START position.

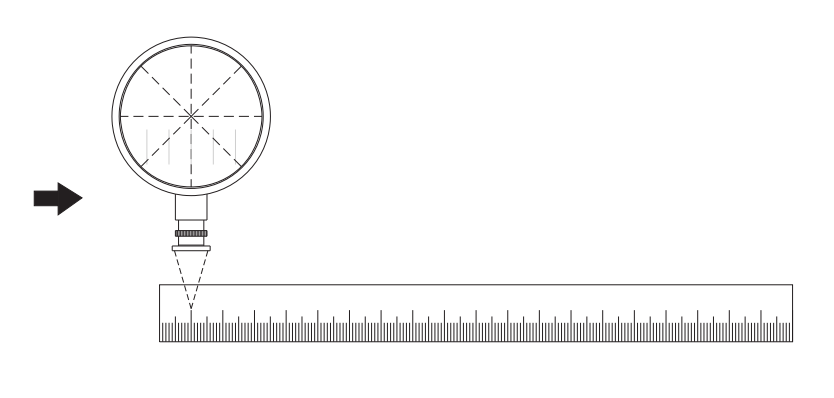

Because the CP. START position always in the most negative position of the projector trave, therefore, it should always be negative value

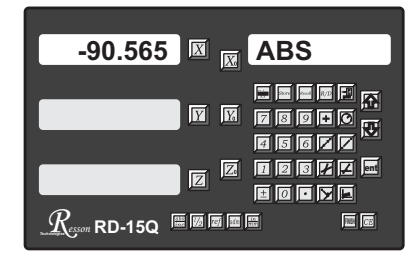

record down this position by pen, i.e., the CP.START= -90.565

#### **3) Start measure the errors to build up an error curve**

To make the error measurement more easy, swap to INC coordinate and zero at the CP. START position

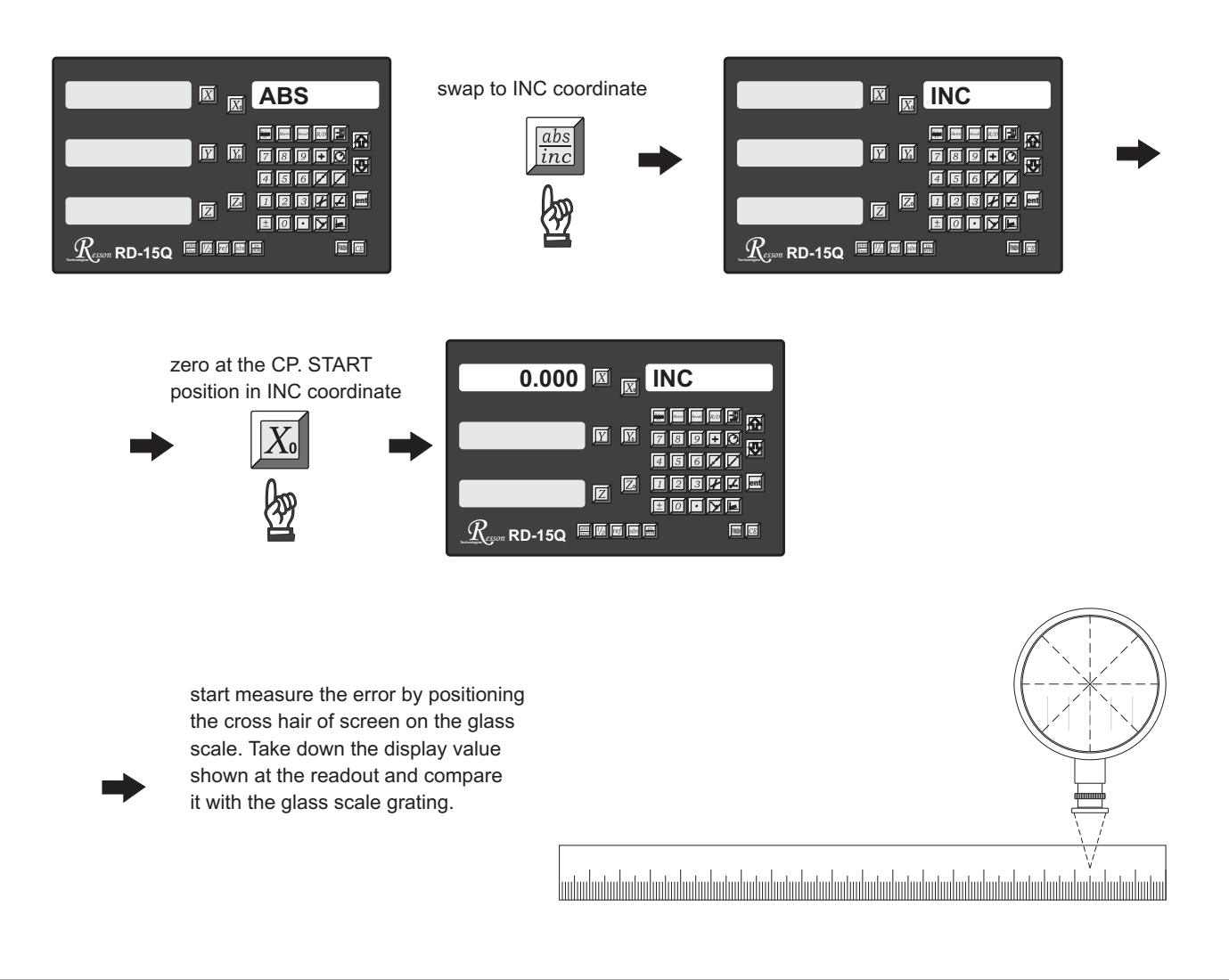

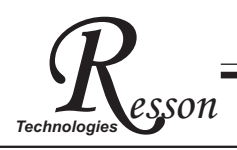

 $\Box$  record down the measured value from the readout and fill up following table

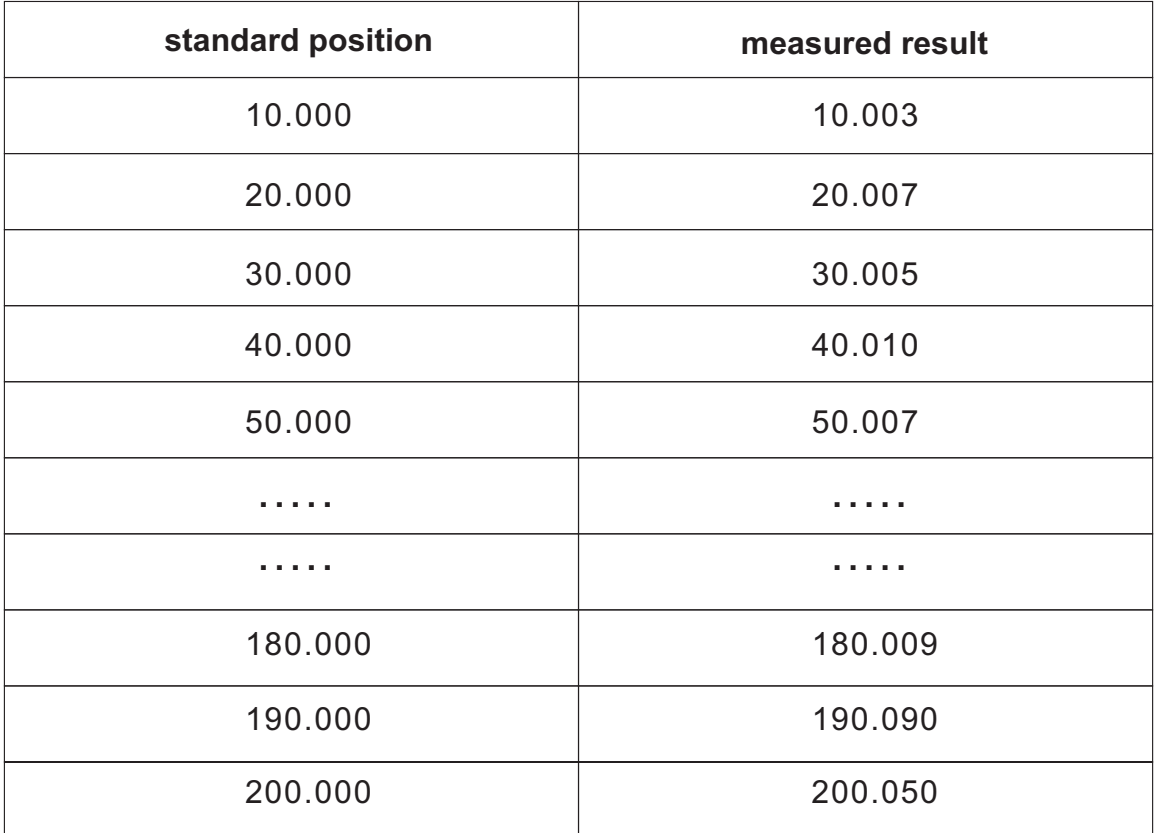

CP.START=-90.565 CP.PITCH=10 CP.STEP=20

#### **4) Enter the error curve data into the RD-15Q readout**

switch off the readout and then switch it on again to enter into the "SETUP" function

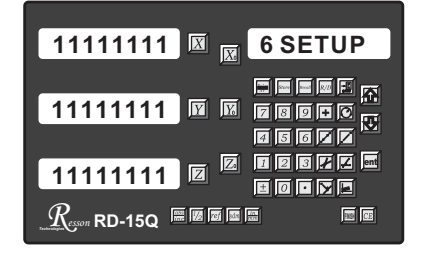

during the start up of readout, when the readout displays the software version number, press "6" once to enter int the "SETUP" function

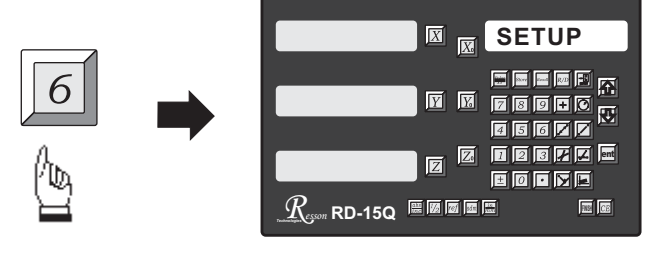

### **Non-linear error compensation** *Rechnologies* CSSON

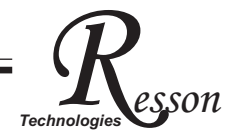

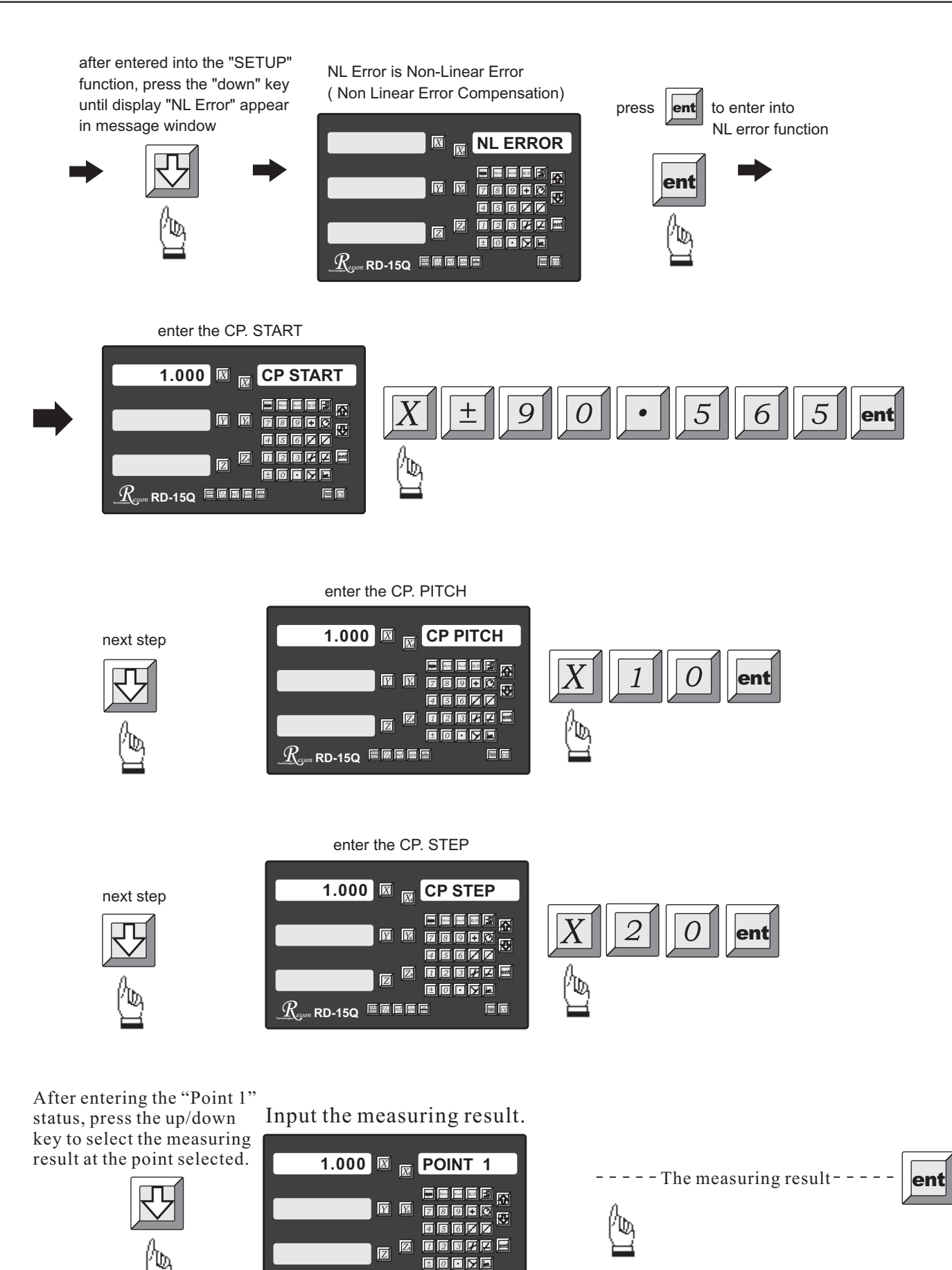

**FINISH**

 $\mathcal{R}_{\tiny\tiny\textrm{even}}$  RD-15Q  $\;$  Fe  $\;$  Reson

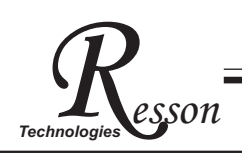

# *R* **Non-linear error compensation** *esson*

After all data inputs are done, press CE to exit.

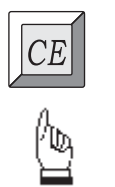

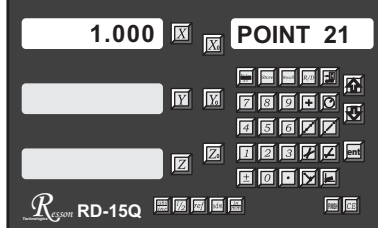

Press up/down key till EXIT appears.

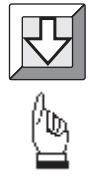

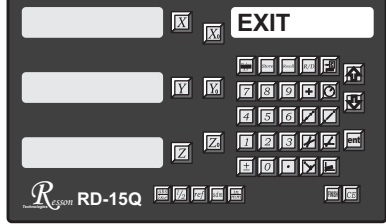

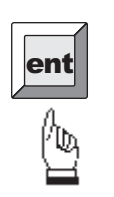

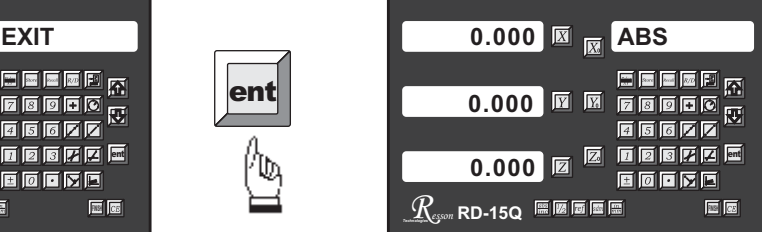

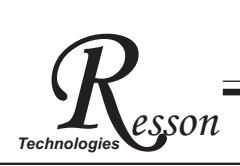

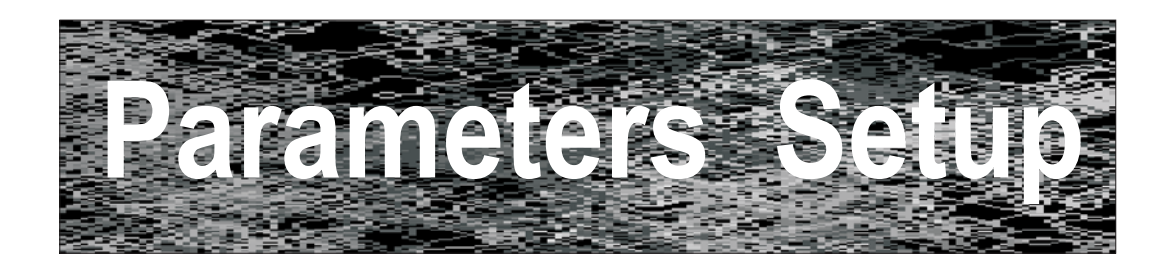

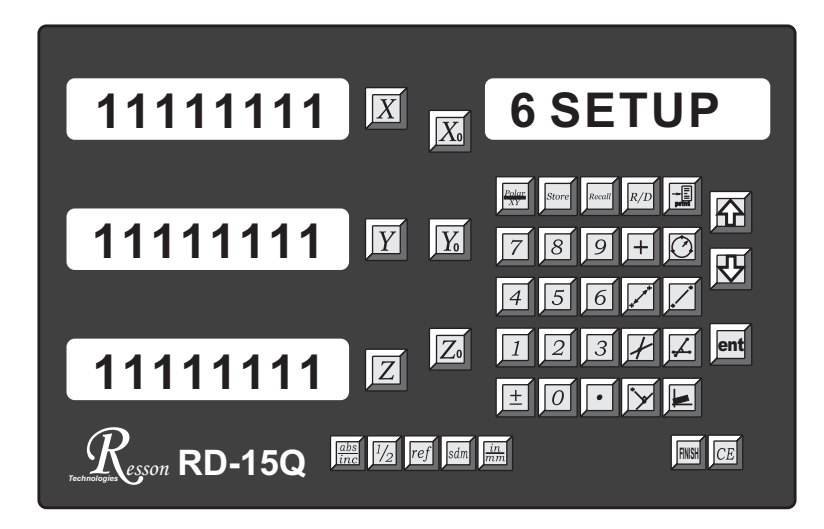

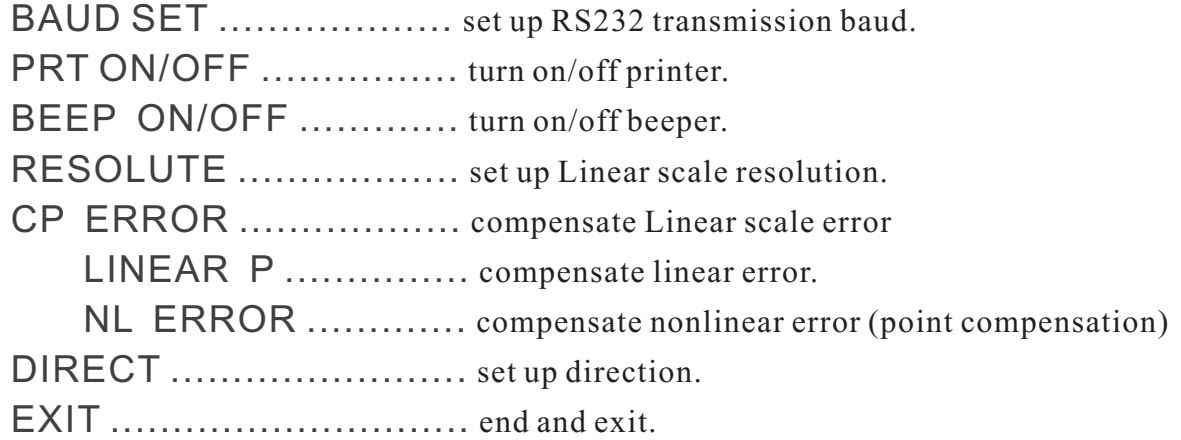

#### **Parameters Setup**

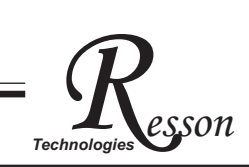

# **Reset display's original parameter (RESET)**

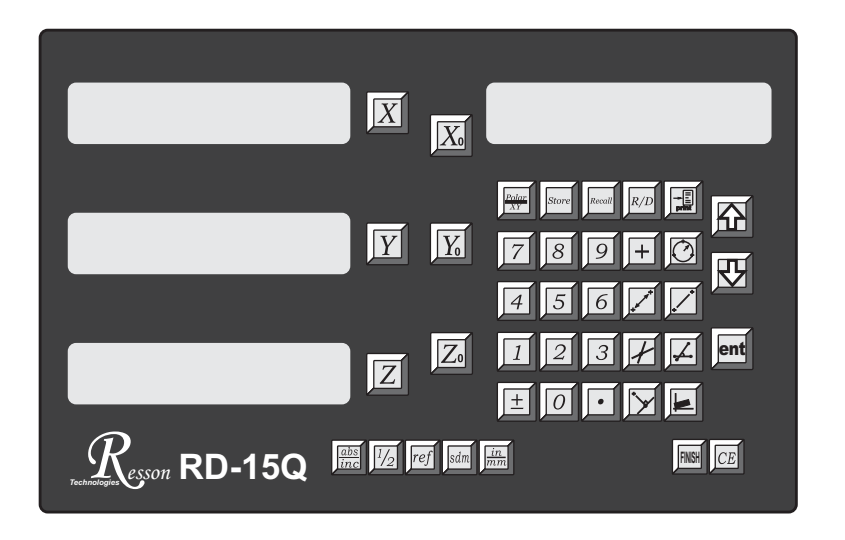

When the DRO is under the impact of abnormal voltage, or user's improper operation that cause parameter setting in error, it needs to default simple working parameters by resetting them to default value from memory. Yet, before parameter reset, check if there is any parameter value set in already; if so, write down the setting data and set it up after reset.

#### **Operation steps:**

- 1) . Turn off the DRO power.
- 2) . Turn on the DRO; when "11111111" test signal is shown in the display window, press "0" and the display start performing "reset".

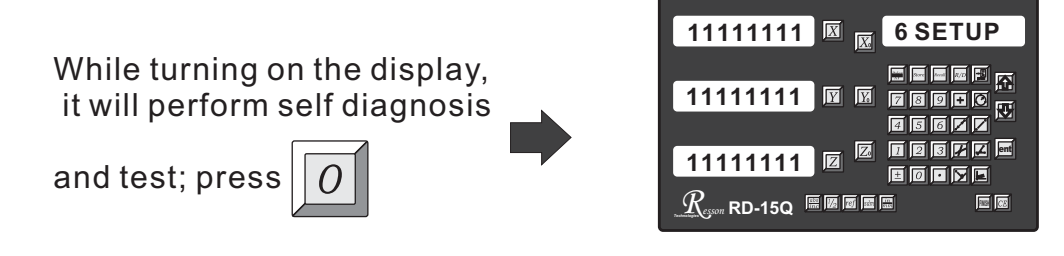

3). 1.When parameters reset, "WATING" will show on the display.

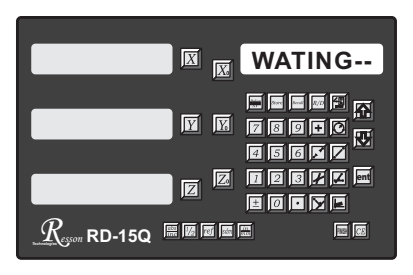

"WAITING --" is shown as parameter reset is underway.

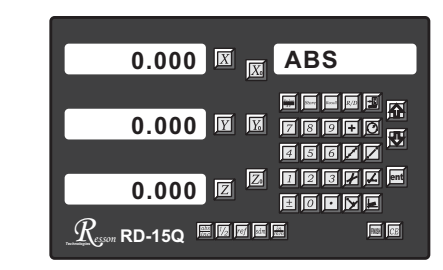

After coming backing to normal mode, the parameter reset process is complete.

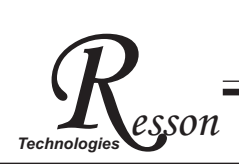

### **Set up new parameters in display (SETUP)**

When DRO-change IC is under the impact of abnormal voltage or improper operation, which cause the default disturbed; or user wants to change production process and needs to modify the default value, it needs to set up DRO and reset function values in memory.

DRO in the display and related key locations in the SETUP process:

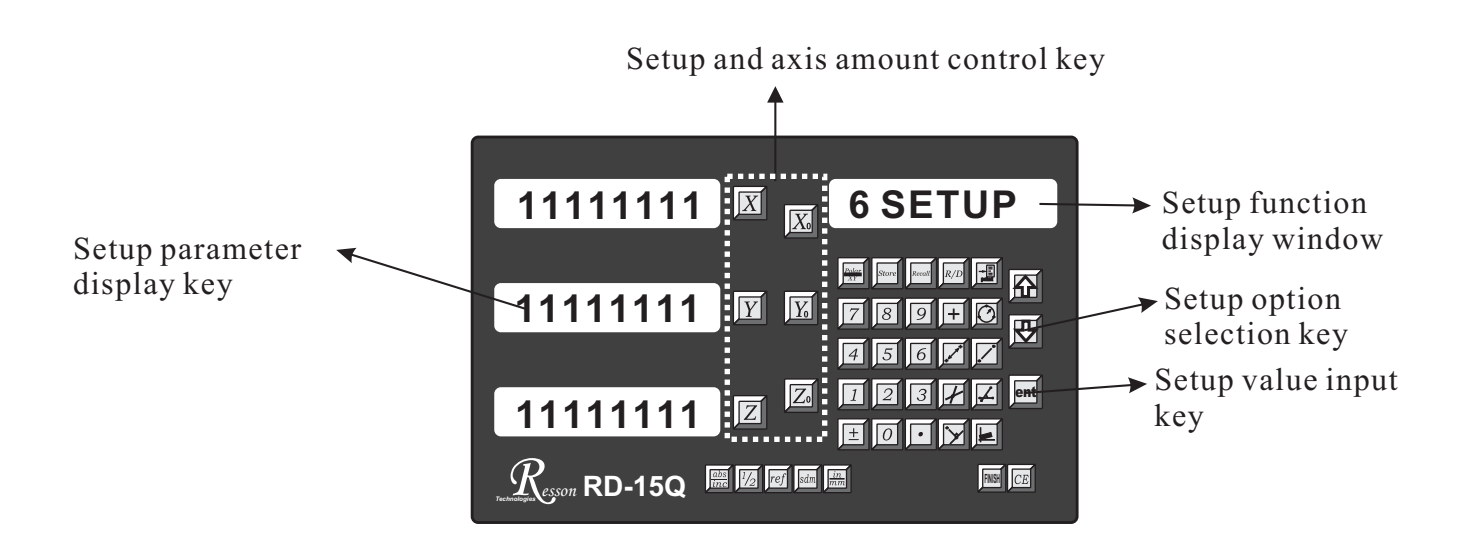

#### **Operation steps:**

**1**). 1.Turn off the DRO power.

**2**). Turn on the DRO; when self-diagnosis test signal is shown in the display window,

press  $\|\overline{6}\|$  and the display start performing "setup"

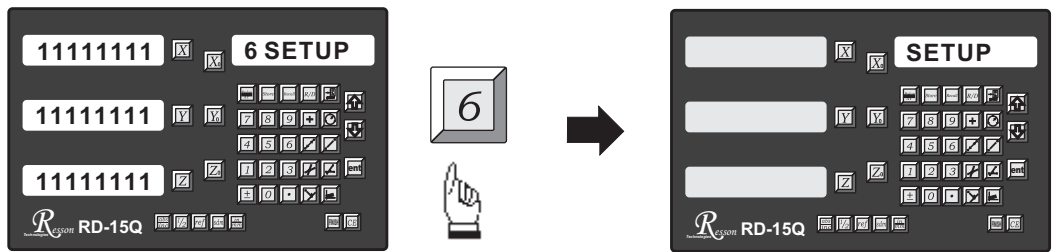

When messages are all displayed, it comes into the "setup" function.

The setup procedure is designed to option menu mode; the Definition List facilitates user to apply the following options.

## **Parameters Setup**

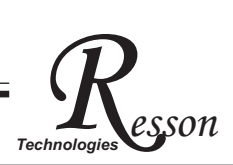

### **The first layer functions are, in turn, defined as below:**

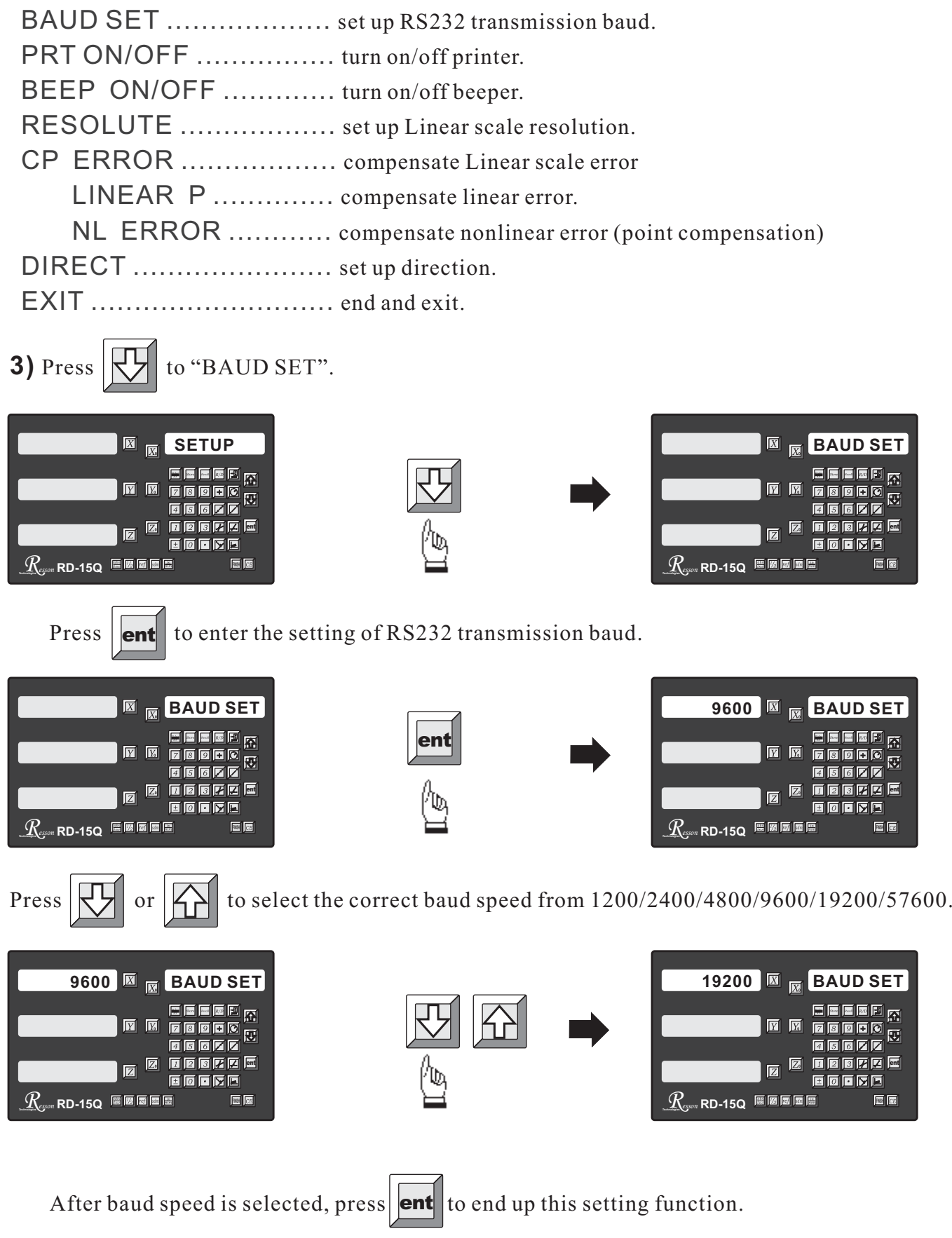

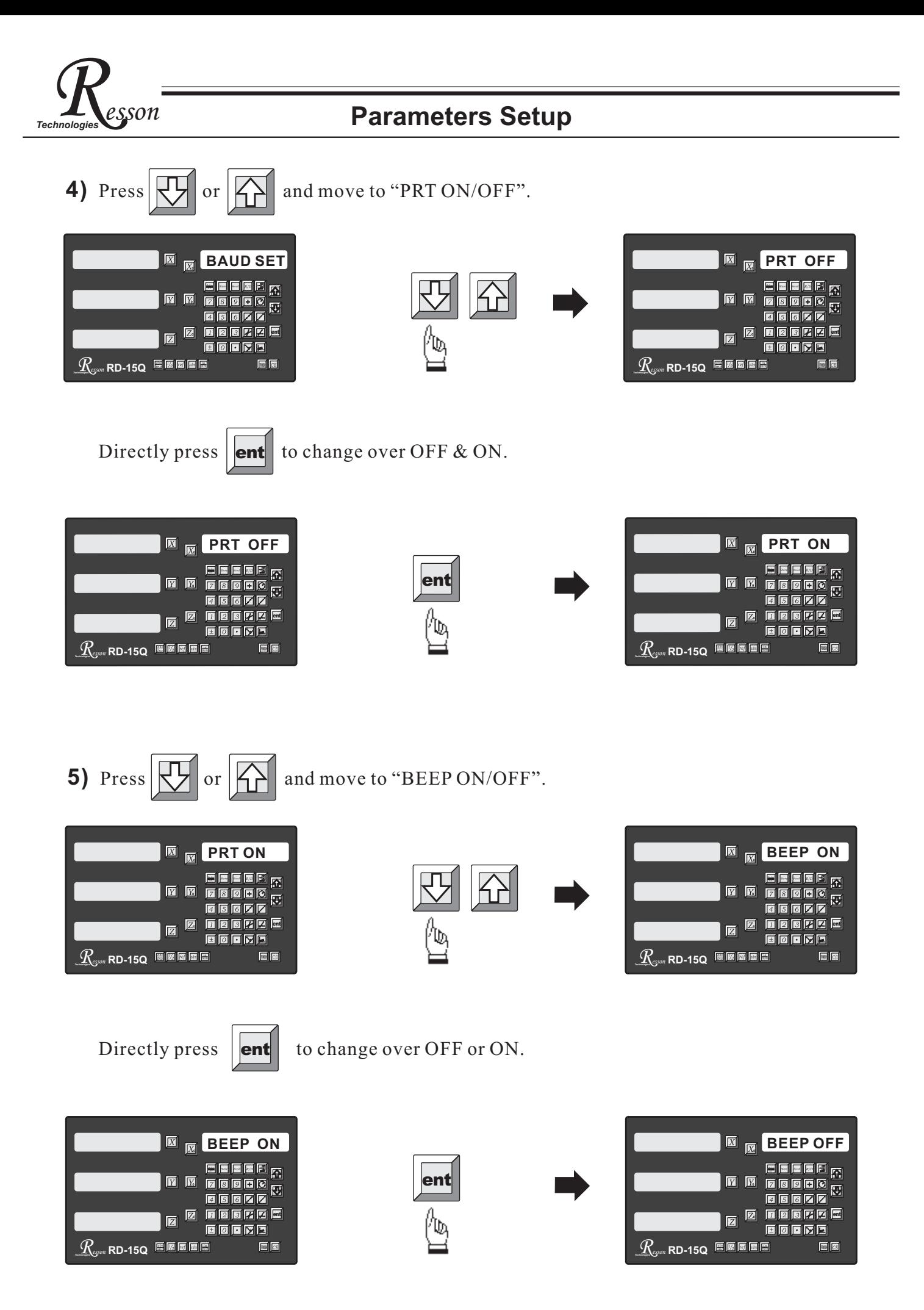

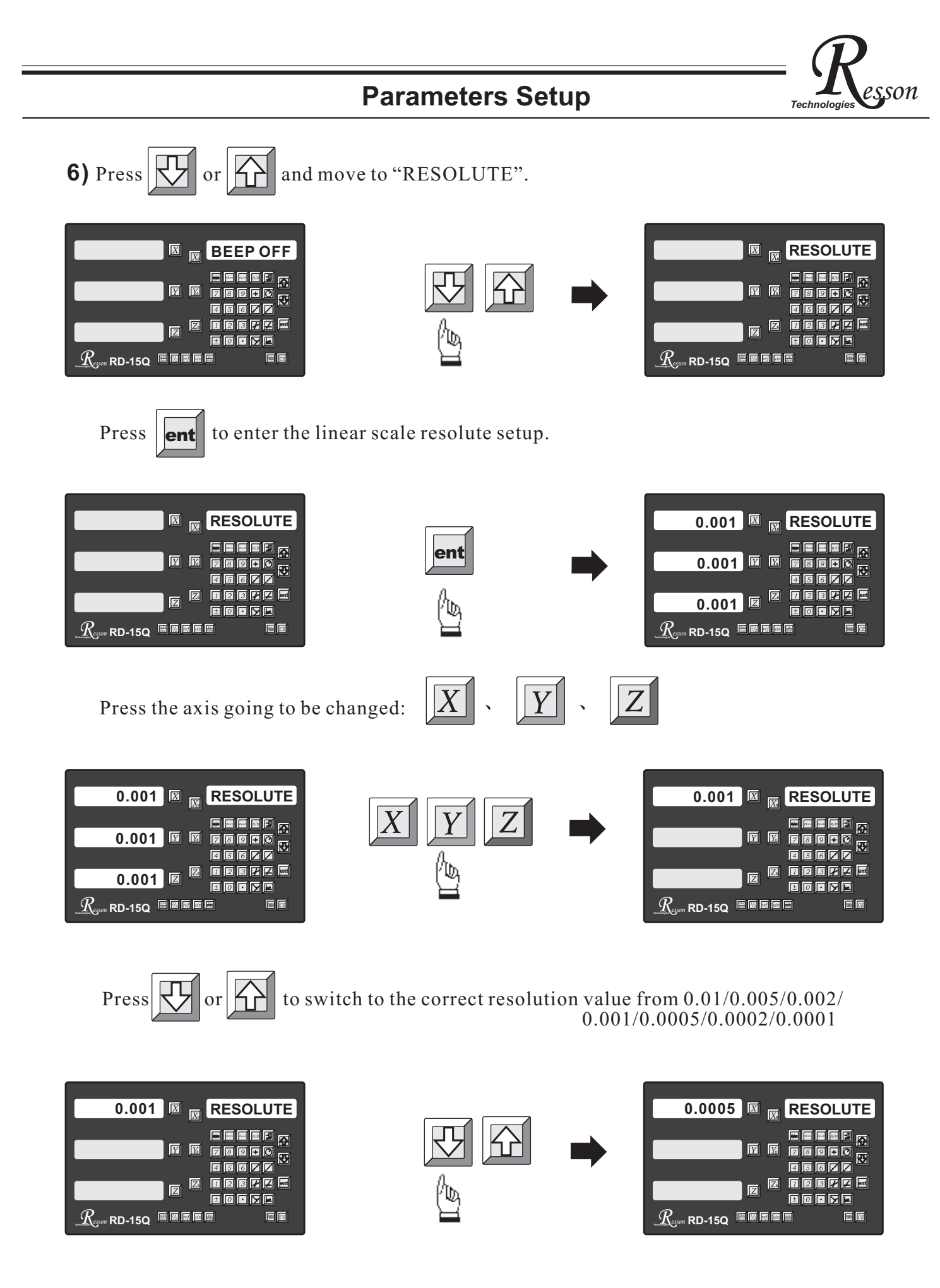

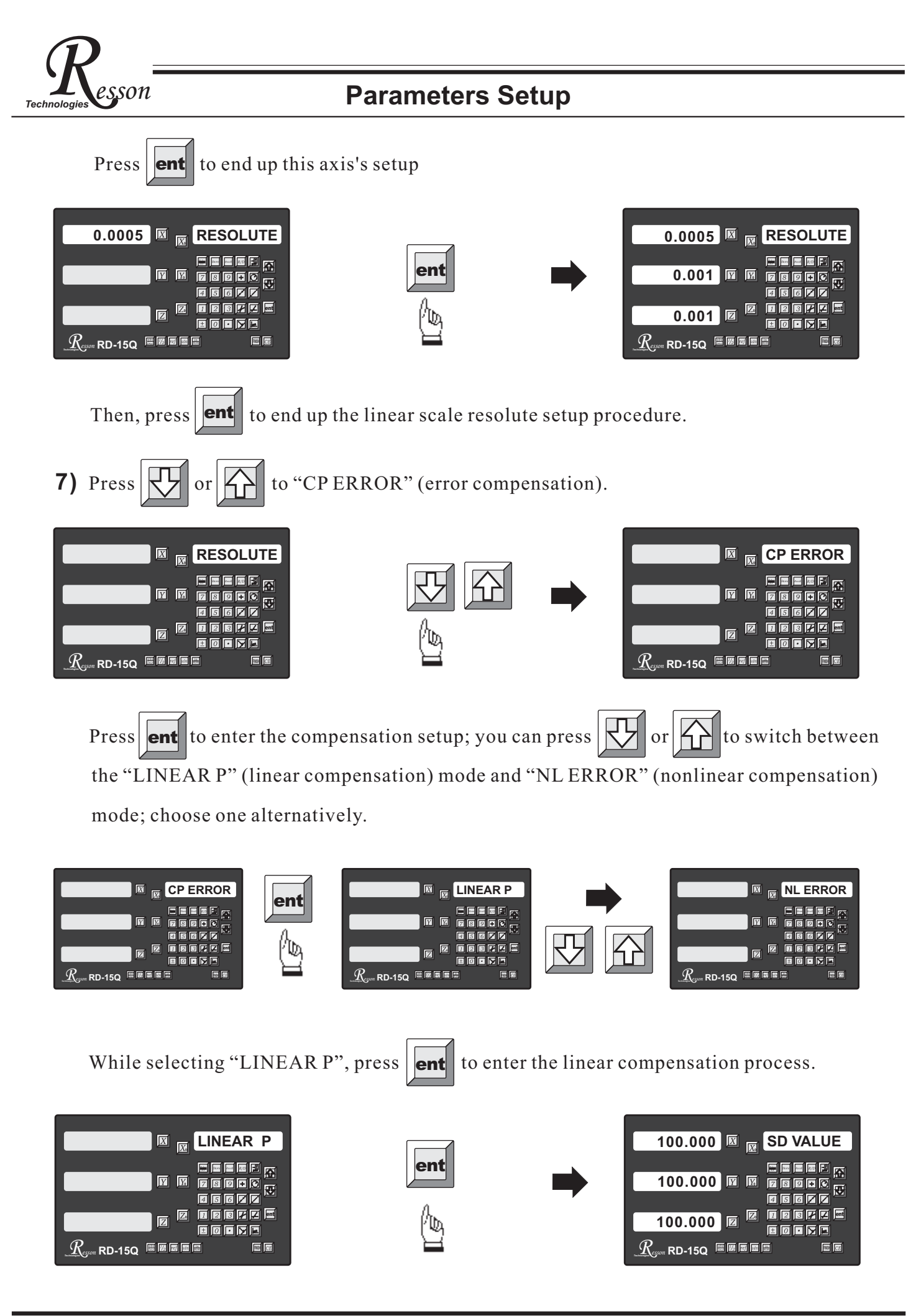

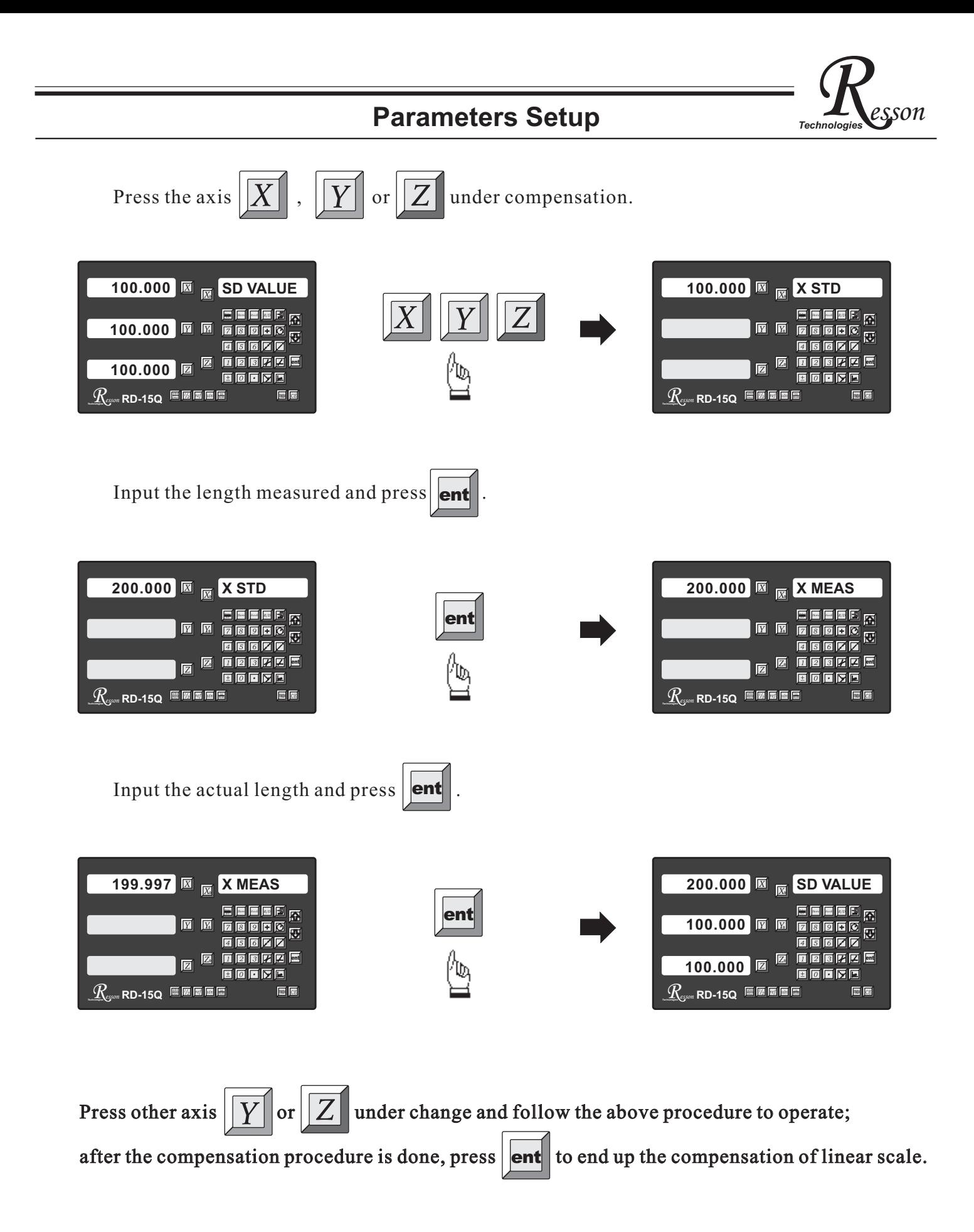

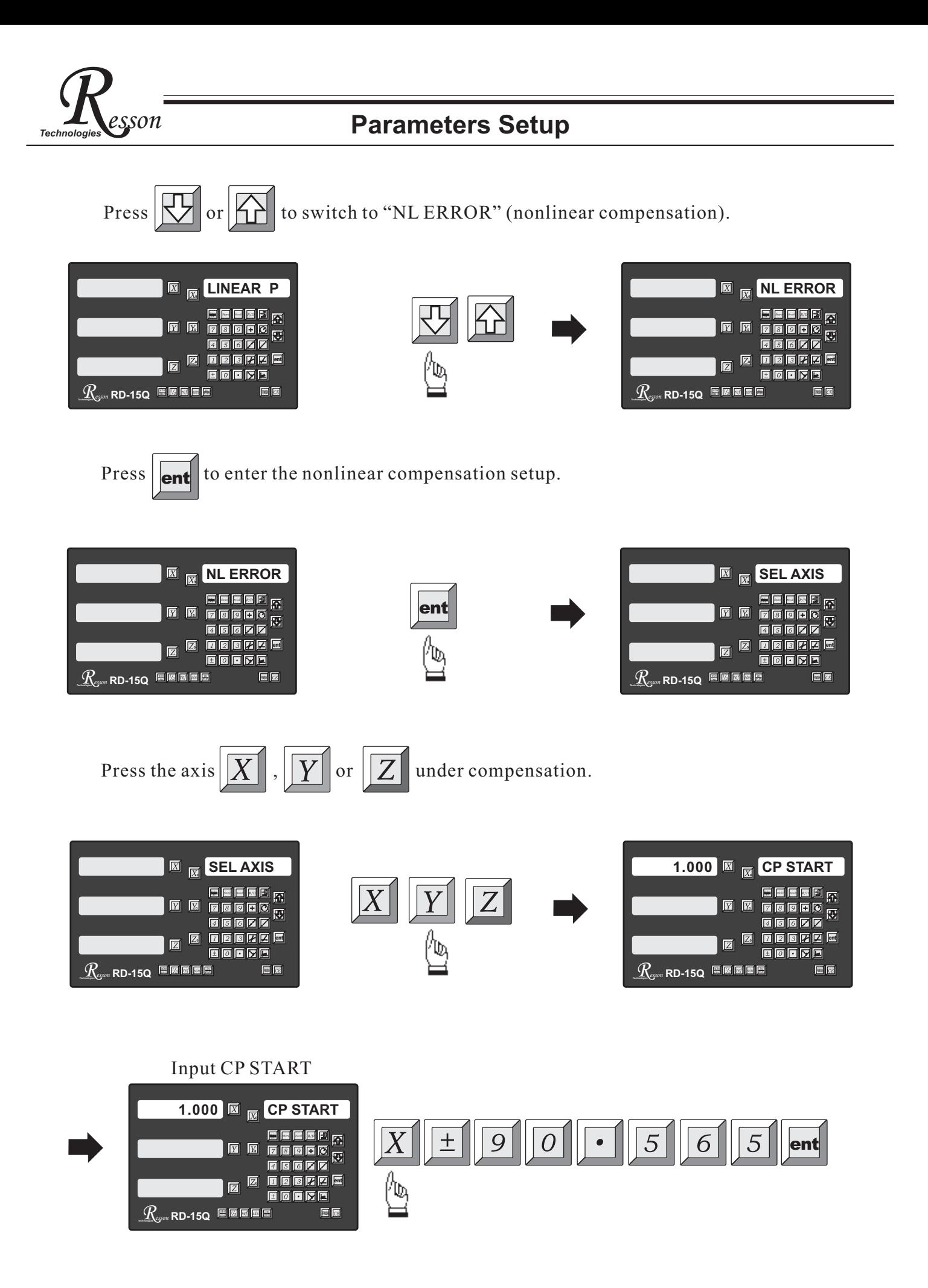

### **Parameters Setup**

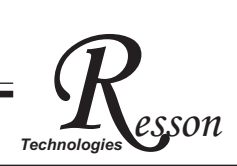

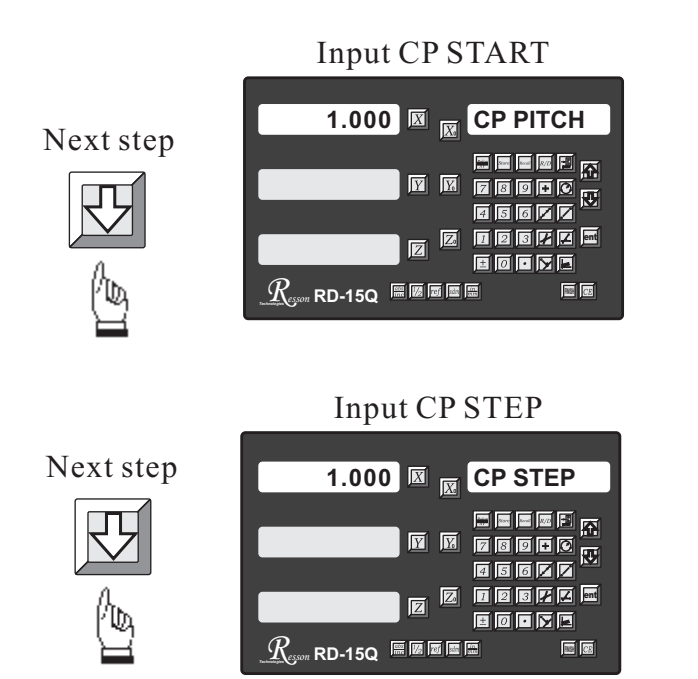

After entering the "Point 1" status, press the up/down key to select the measuring result at the point selected.

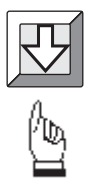

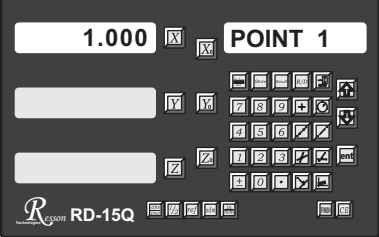

Input the measuring result.

 $\overline{O}$ ent Щ

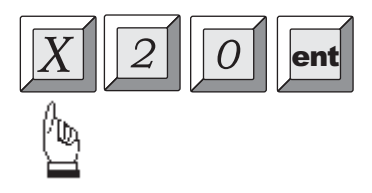

 $\mathbb{R}^n$  $\frac{1}{2}$  - - - - The measuring result - - - -  $\frac{1}{2}$  ent

ÌQ,

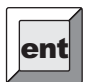

After all data inputs are done, press CE to exit.

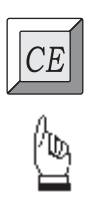

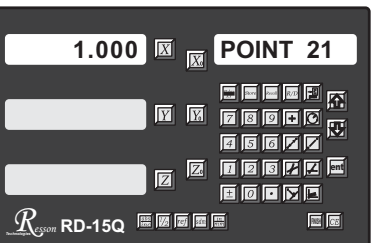

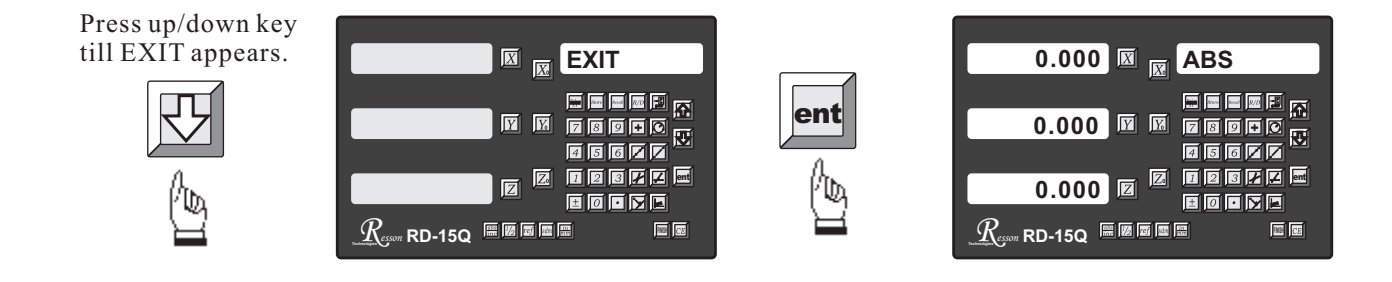

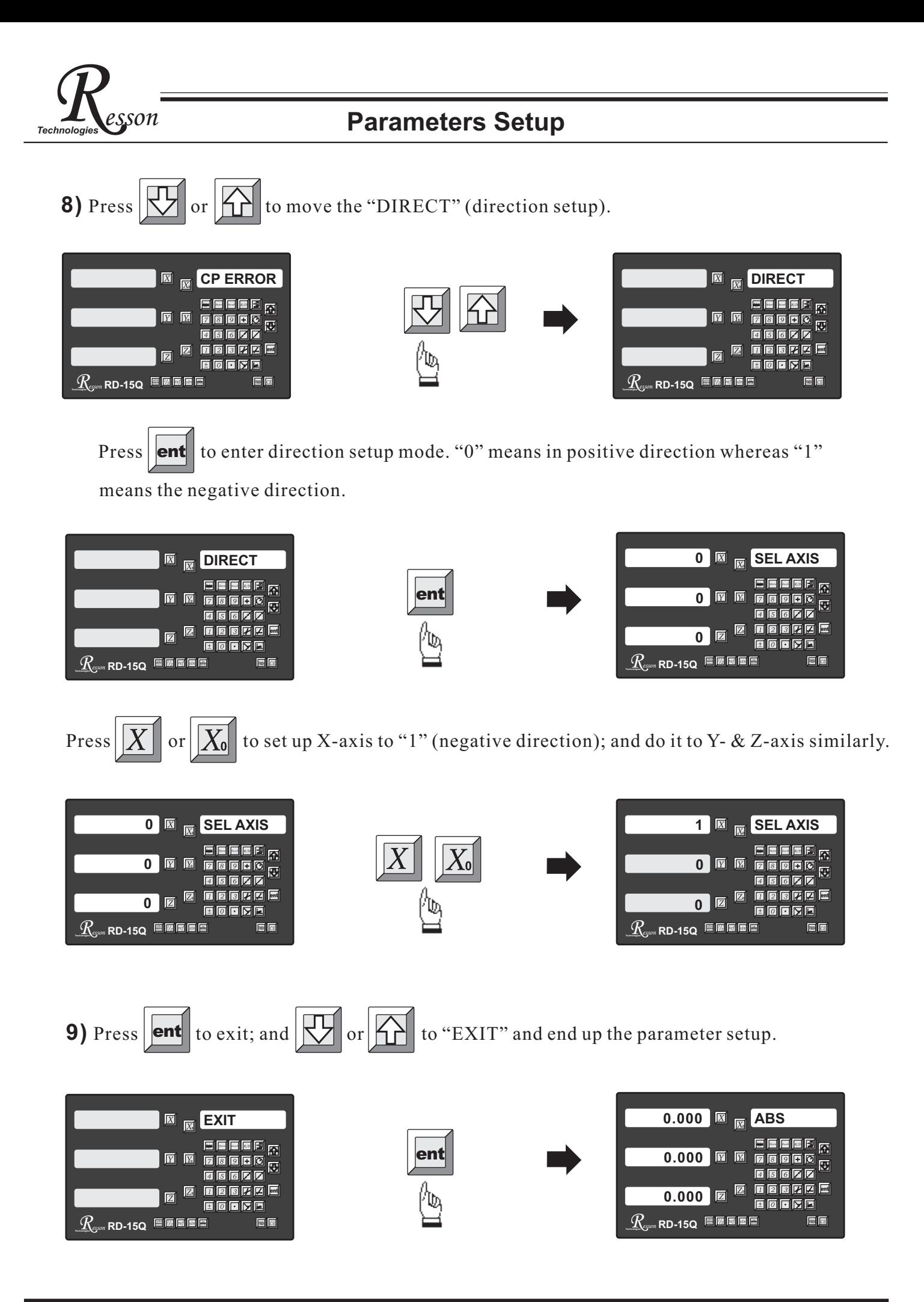